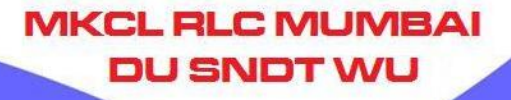

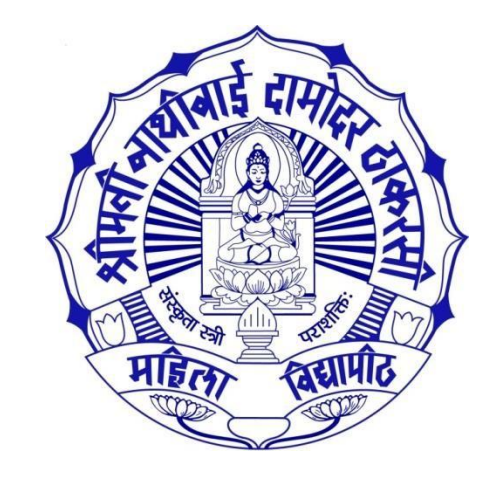

## **Examination Fee Payment Process for Colleges**

## Please ensure following things

Before using Examination Fee Invoice Module, Colleges/Dept should ensure following things:

 $\triangleright$  Exam Forms are to be generated.

 $\triangleright$  Exam Forms are to be inwarded by the respective colleges/Dept. with acceptance of fees.

### Exam Forms

### Path: College Login  $\rightarrow$  Pre Examination  $\rightarrow$  Reports  $\rightarrow$  Reports for Colleges  $\rightarrow$  Download Examination Form

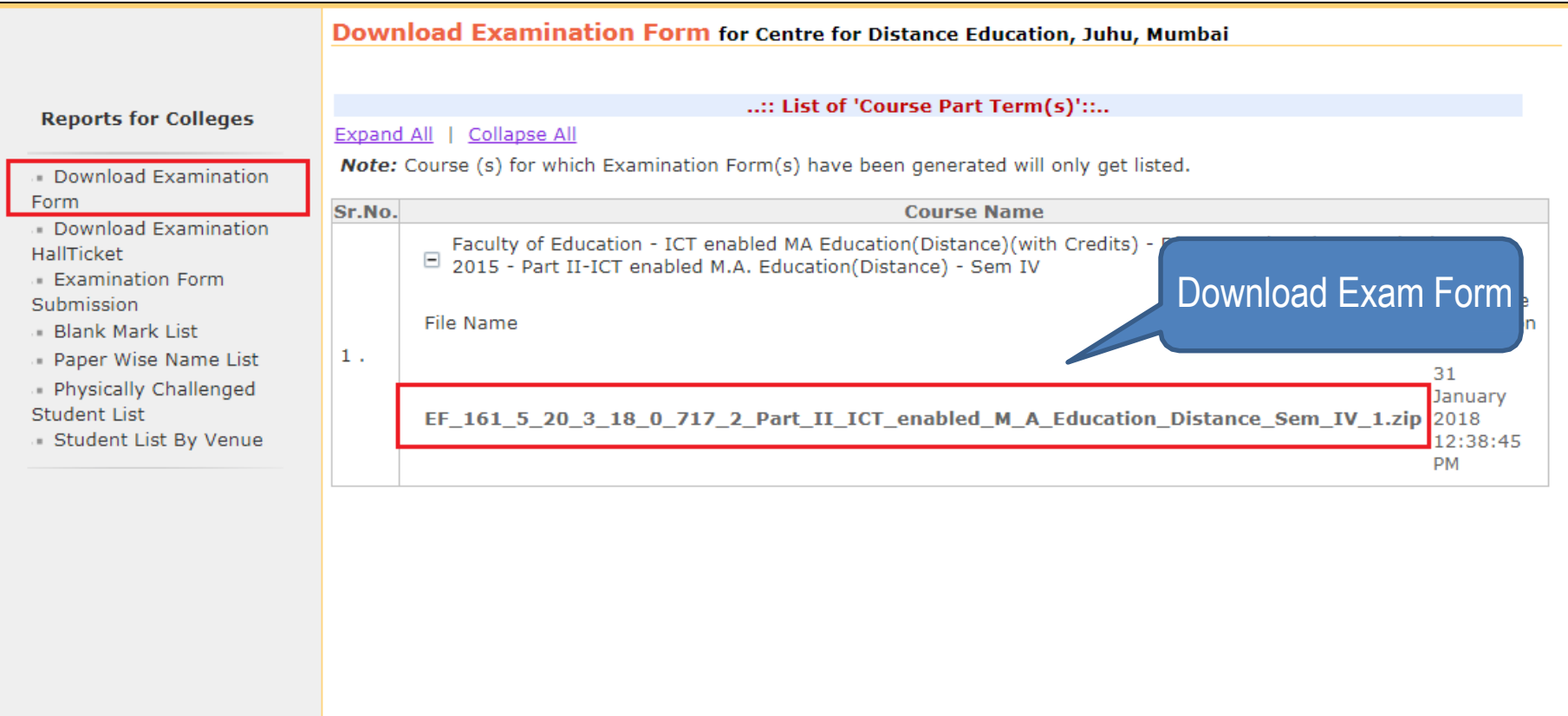

### Inward Exam Form

### Path: College Login  $\rightarrow$  Pre Examination  $\rightarrow$  Inward Exam Form

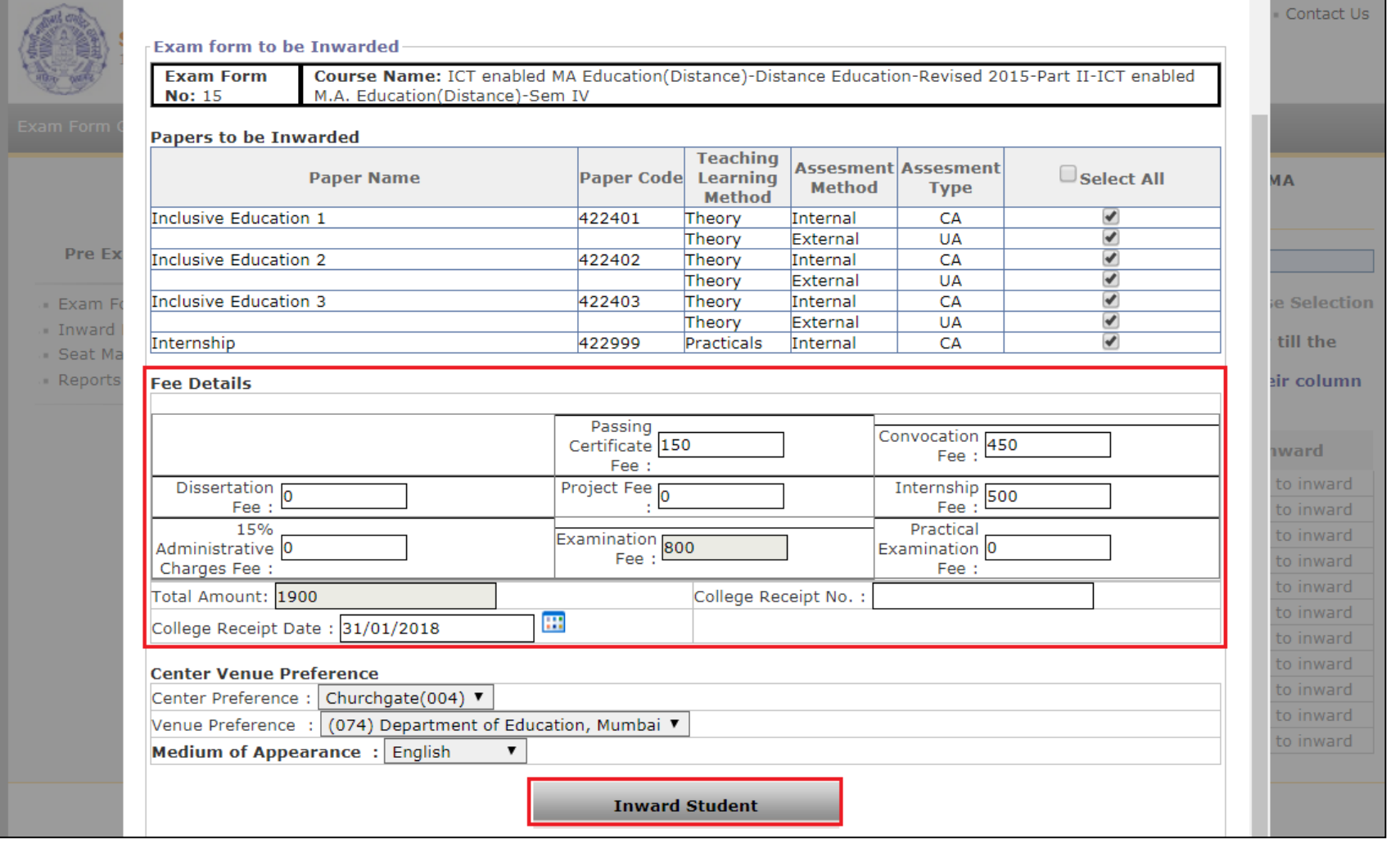

### Invoice Module Flow

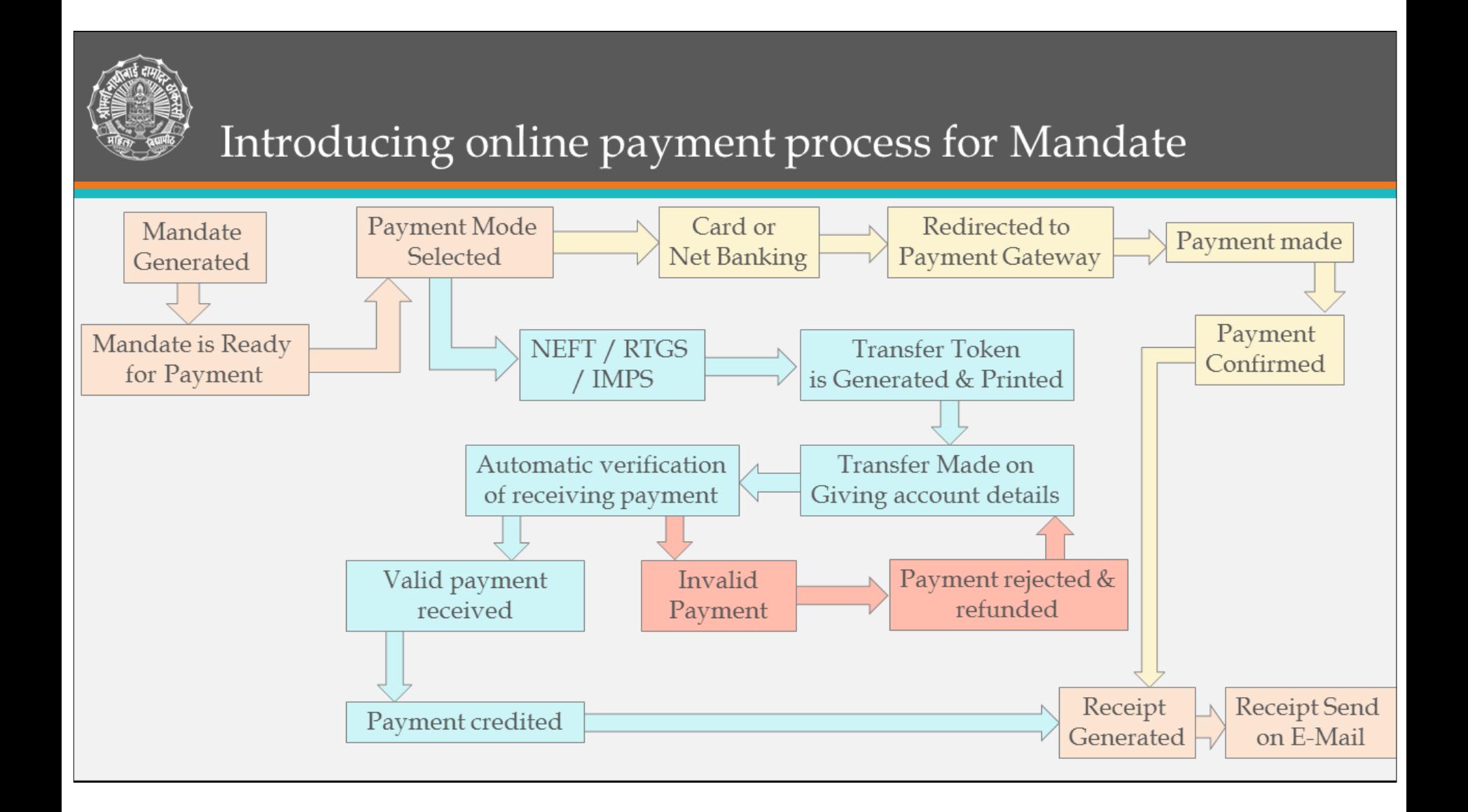

**Mob. No** and **e-mail** address should be proper and currently in use, cause all alerts including acceptance or rejection of payment is conveyed through it.

**PLC MUMBAI** 

SNOT WI

 $\triangleright$  On the basis of unique transaction account no. system verifies:

Exact & proper Amount, valid transaction details, possibly duplicates payment, date or time limit for valid payment etc.

 Whole & exact amount given on transfer token should be transferred only. Portal or rounded amount will not be accepted.

### **Important Points**

 $\triangleright$  Accepted payment is credited to university account and receipt copy is generated and send to collage on its email address.

**RLC MUMBAI** 

SNDT V

- If system find everything correct, then only system asks Bank to accept payment or else payment is rejected .
- $\triangleright$  Rejected payments are returned to the sender and gets credited in 1 to 4 working days depending on transfer method

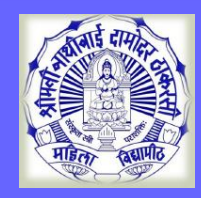

### Visit on http://sndt.digitaluniverisity.ac

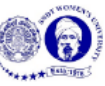

### Shreemati Nathibai Damodar Thackersey Women's University

1, Nathibai Thackersey Road, New Marine Lines, Mumbai-400020, Maharashtra (India)

**Click Here For Online Admission for Shreemati Nathibai Damodar Thackersey Women's University** 

**MKCL RLC MUMBAI DU SNDT WU** 

Click Here For Shreemati Nathibai Damodar Thackersey Women's University

**Click Here For online exam** 

© Copyright 2014. All Rights Reserved. Powered By MKCL

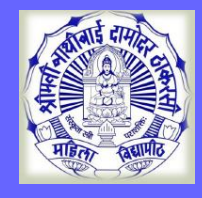

### Visit on http://sndt.digitaluniverisity.ac

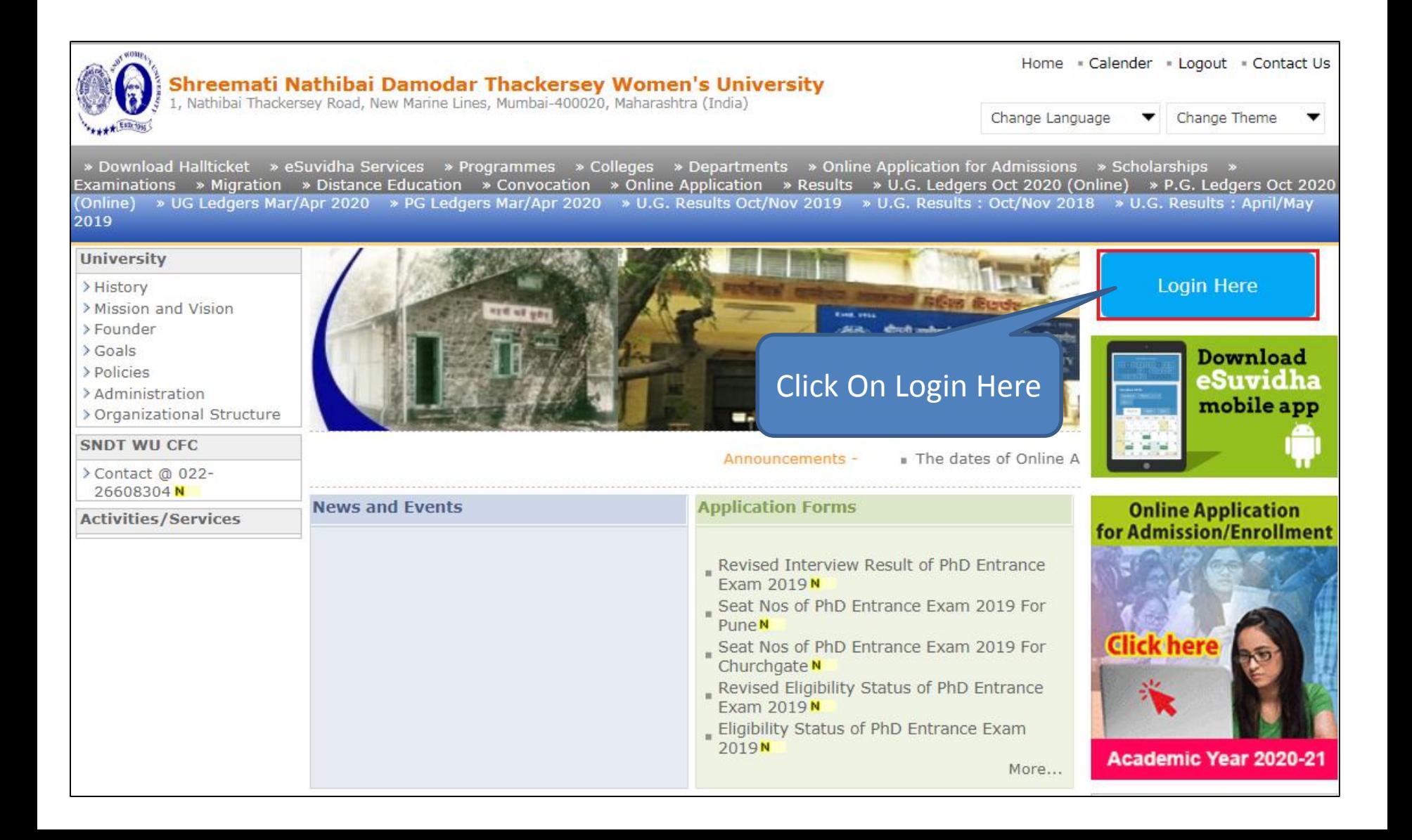

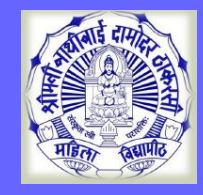

### **College/Department Login**

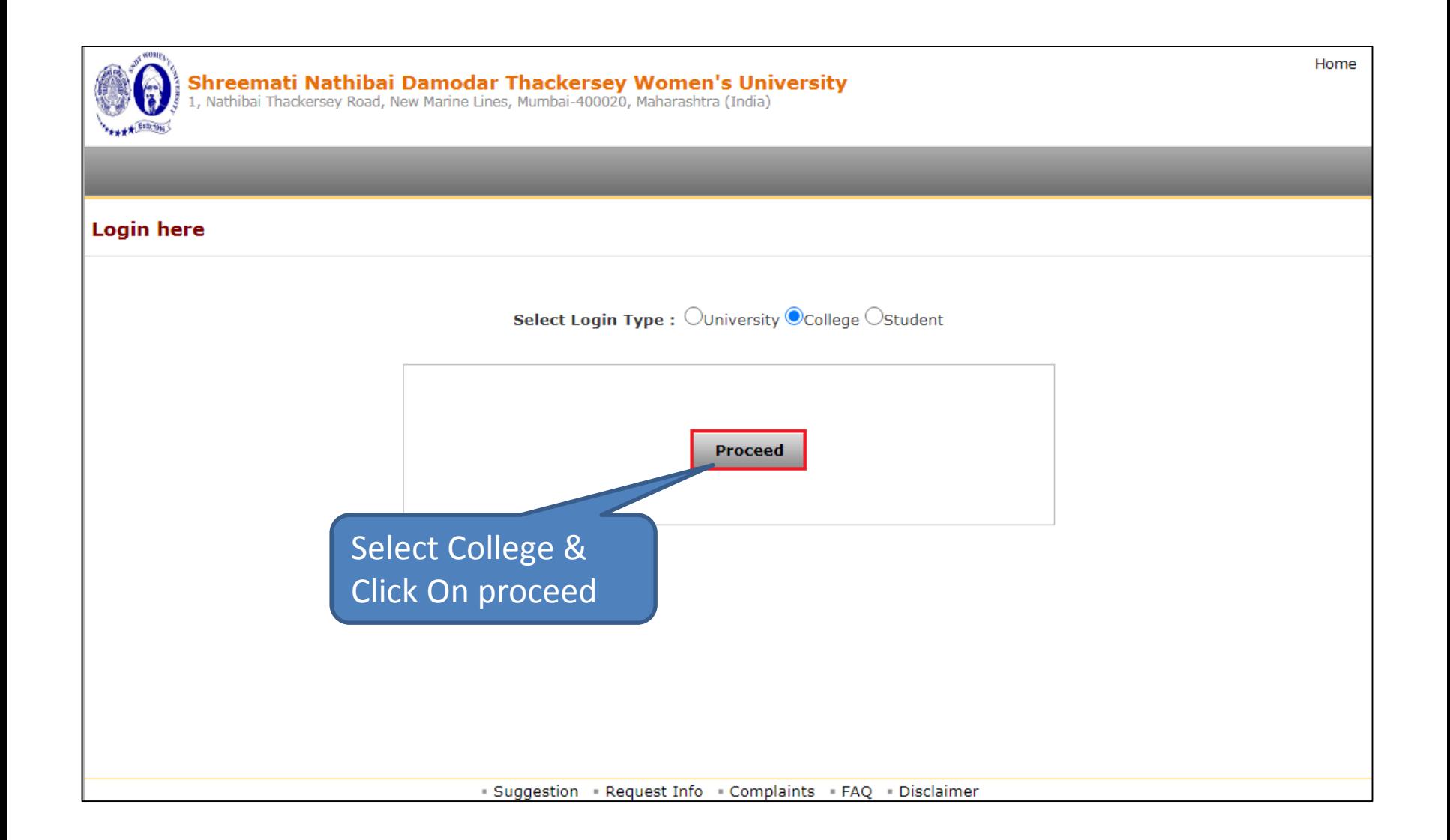

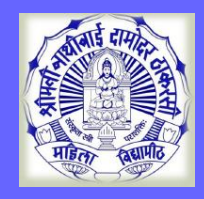

### **College/Department Login**

### Enter College Login ID/PW & OPT to LOGIN

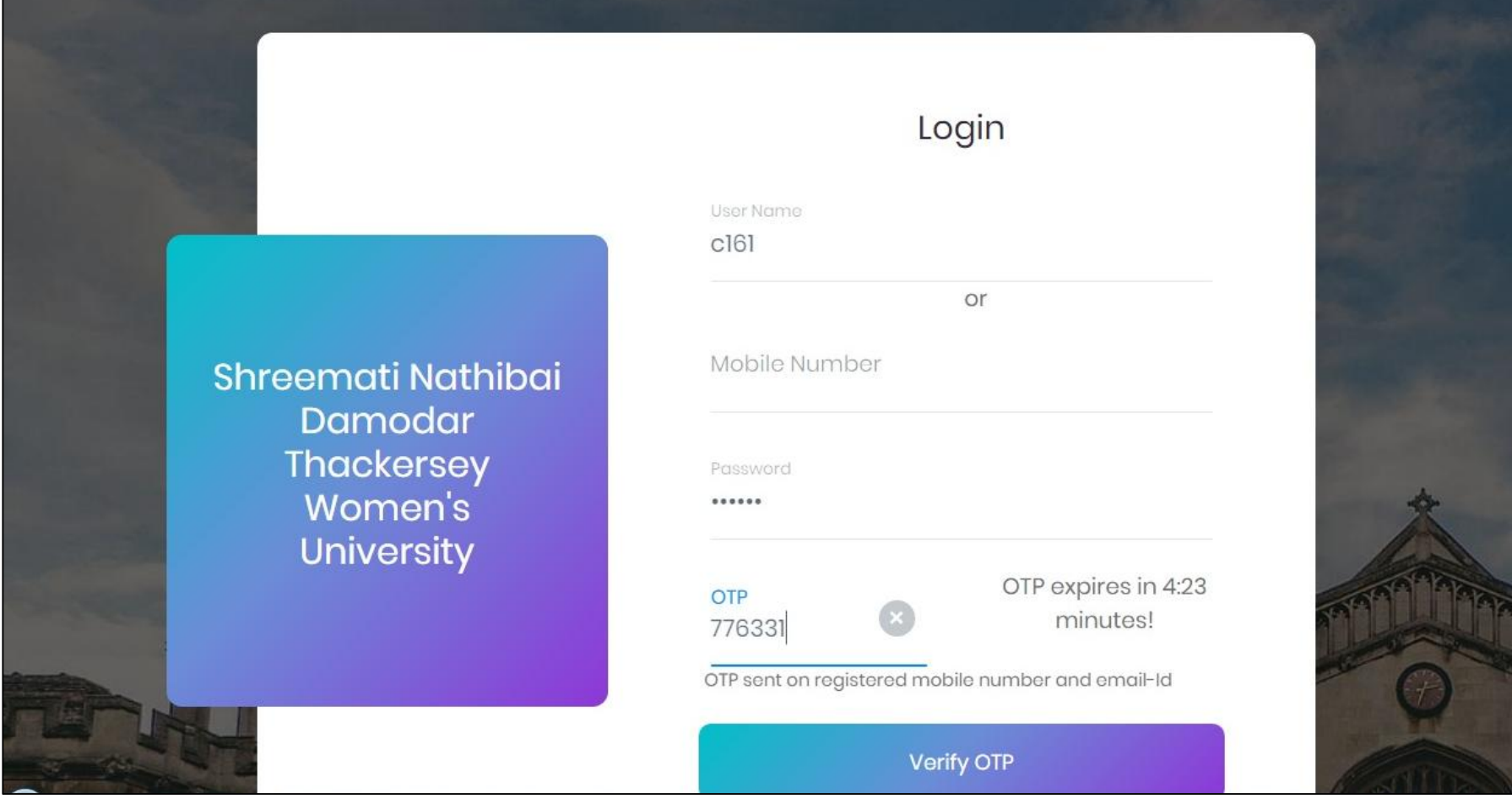

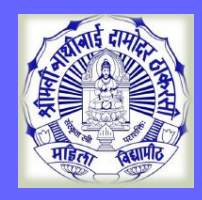

### **Digital University**

#### Click Digital University Option

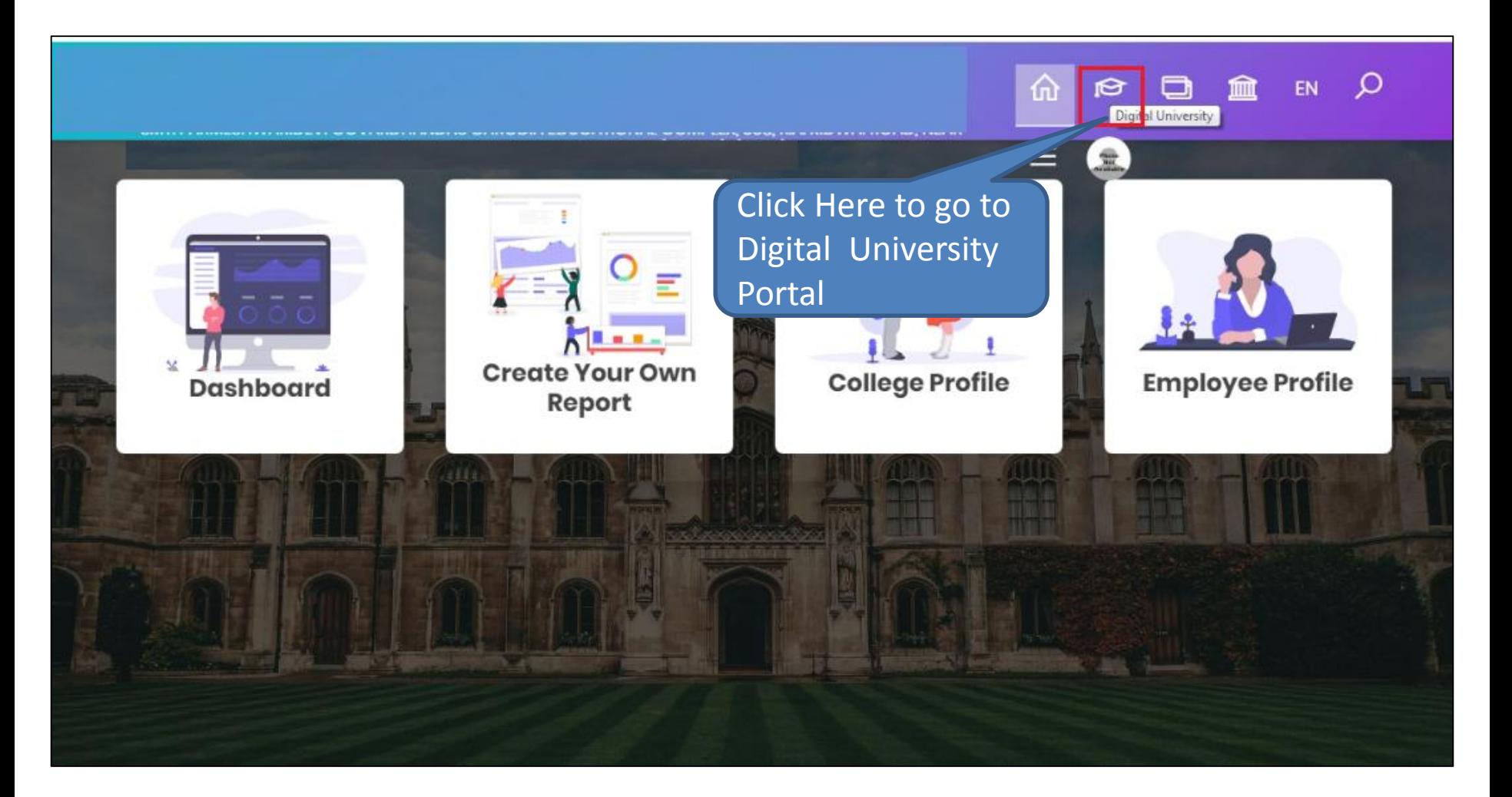

### Invoice Module Process

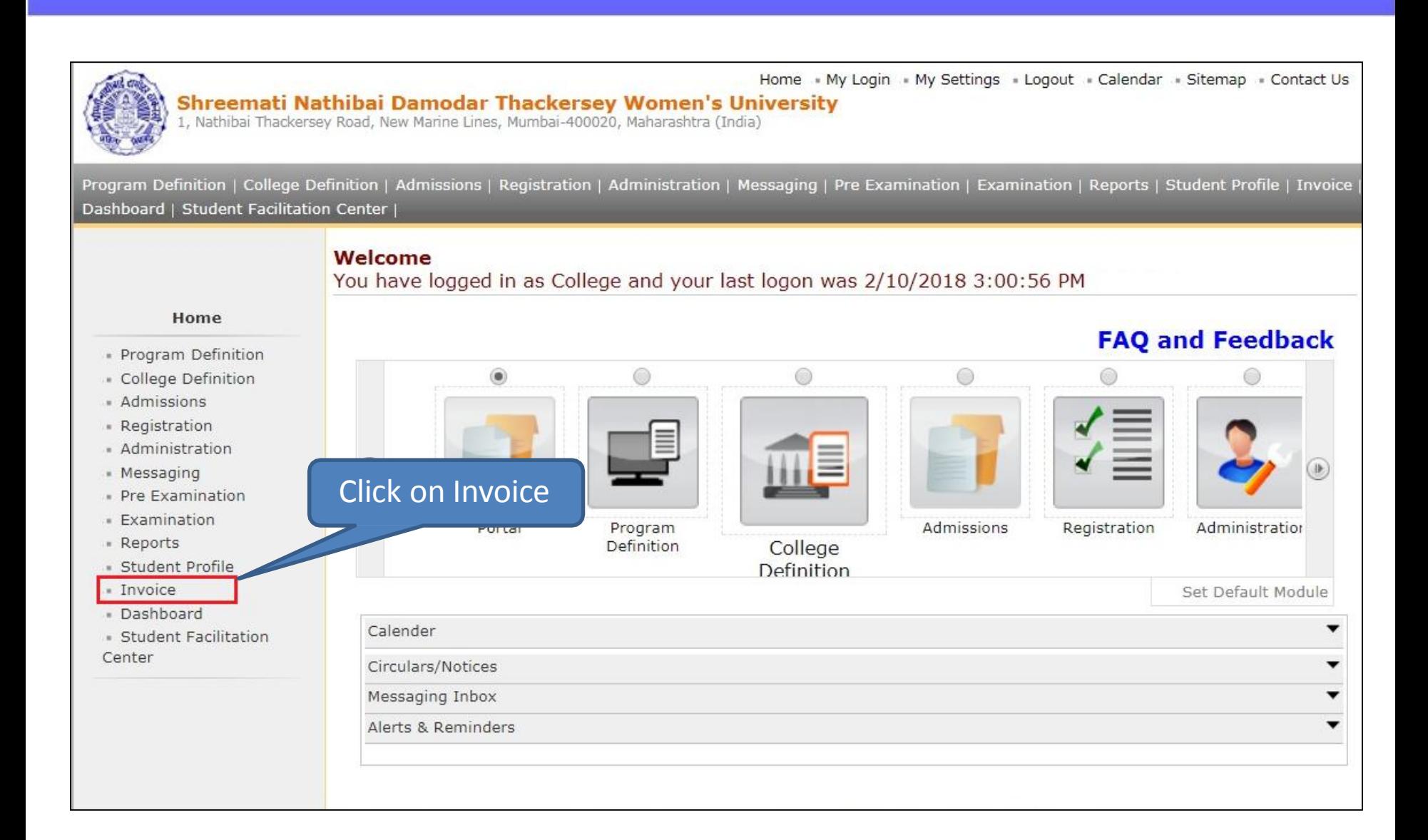

**DU SNDT WU** 

**MKCL RLC MUMBAI** 

## **Invoice Module - Options**

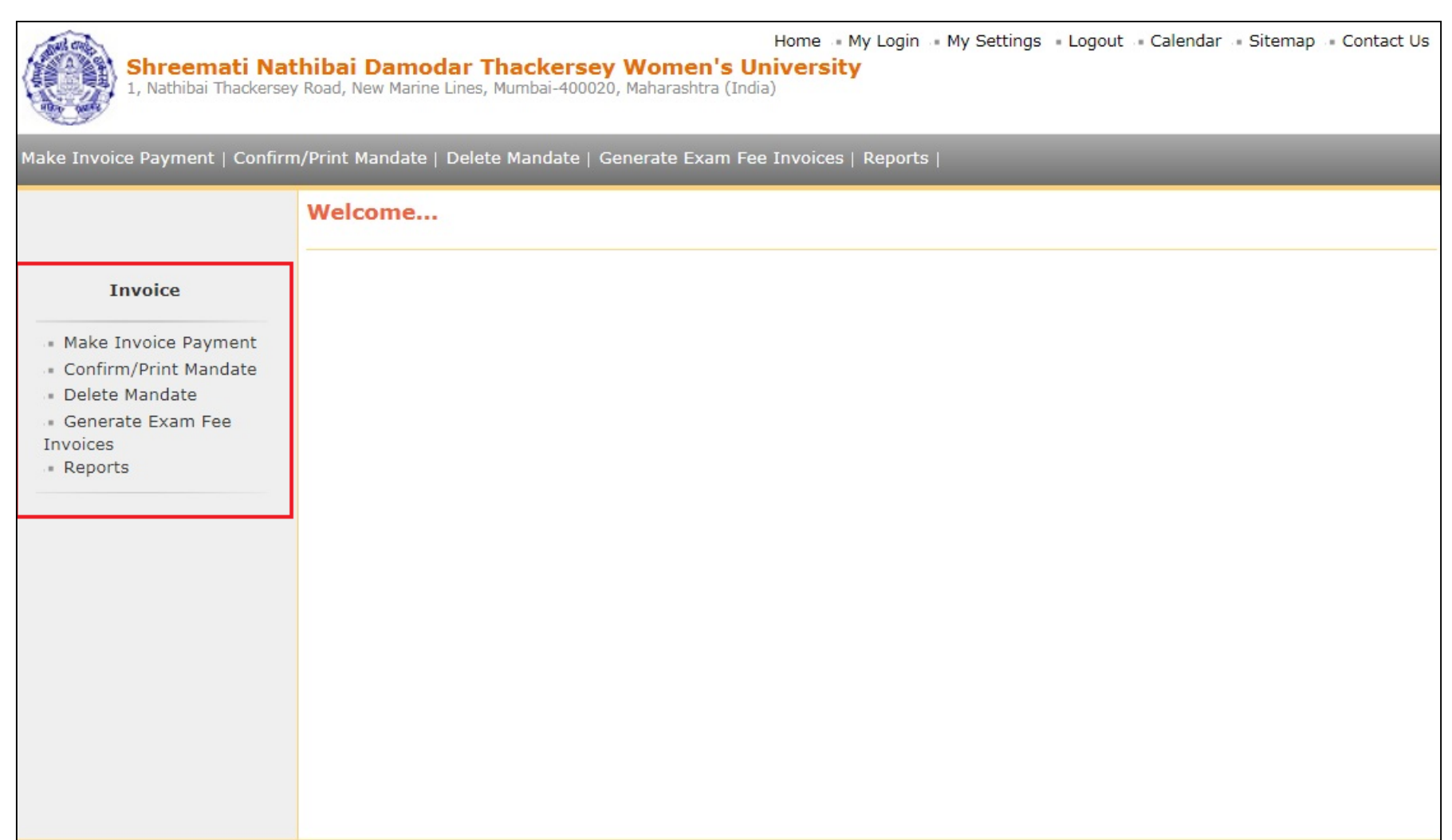

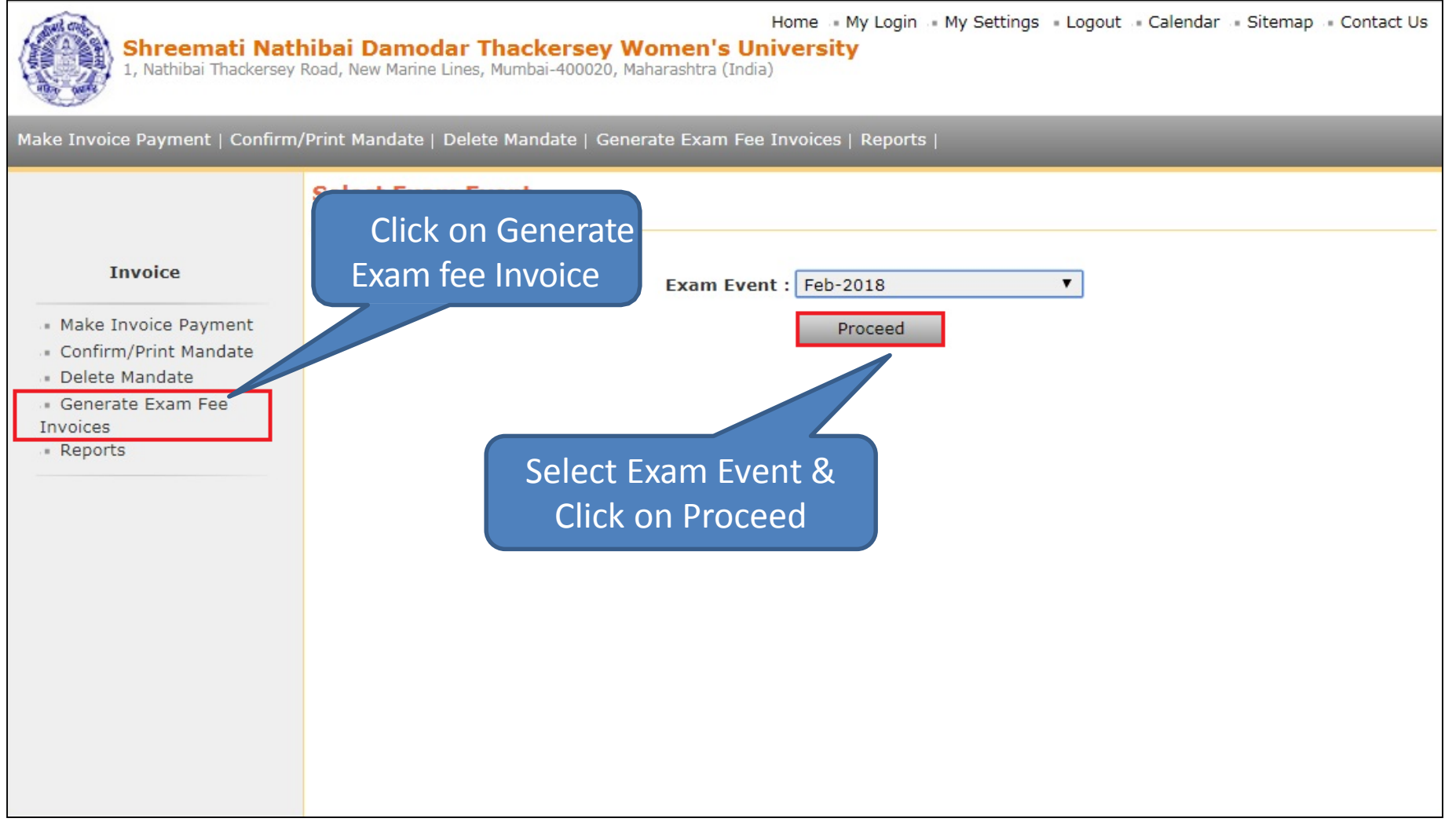

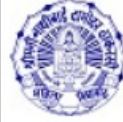

Shreemati Nathibai Damodar 1. Nathibai Thackersey Road, New Marine Lines

Here, the list of course is displayed with the count of exam forms already Generated and inwarded and the count of exam forms which are still pending.

**MKCL RLC MUMBAI DU SNDT WU** 

Contact Us

Make Invoice Payment | Confirm/Print Mandate | Delet

#### **Generate Exam Invoices Feb-2018 -**

#### **Invoice**

- · Make Invoice Payment
- Confirm/Print Mandate
- Delete Mandate
- Generate Exam Fee Invoices
- Reports

#### Total Number of Forms Inwarded & Invoice not Generated : 58

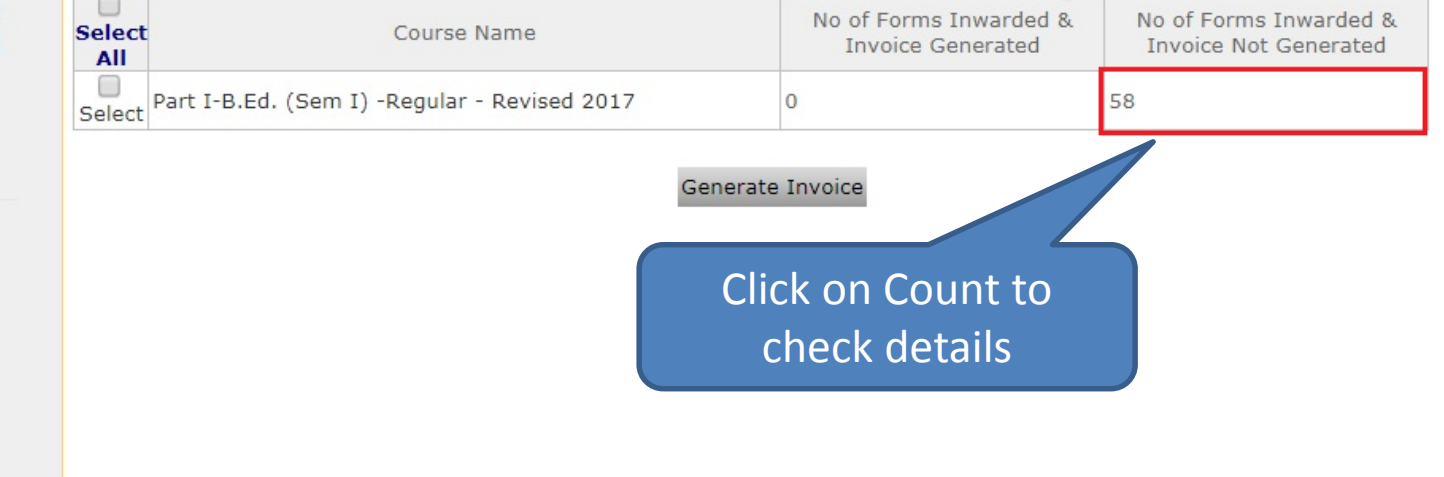

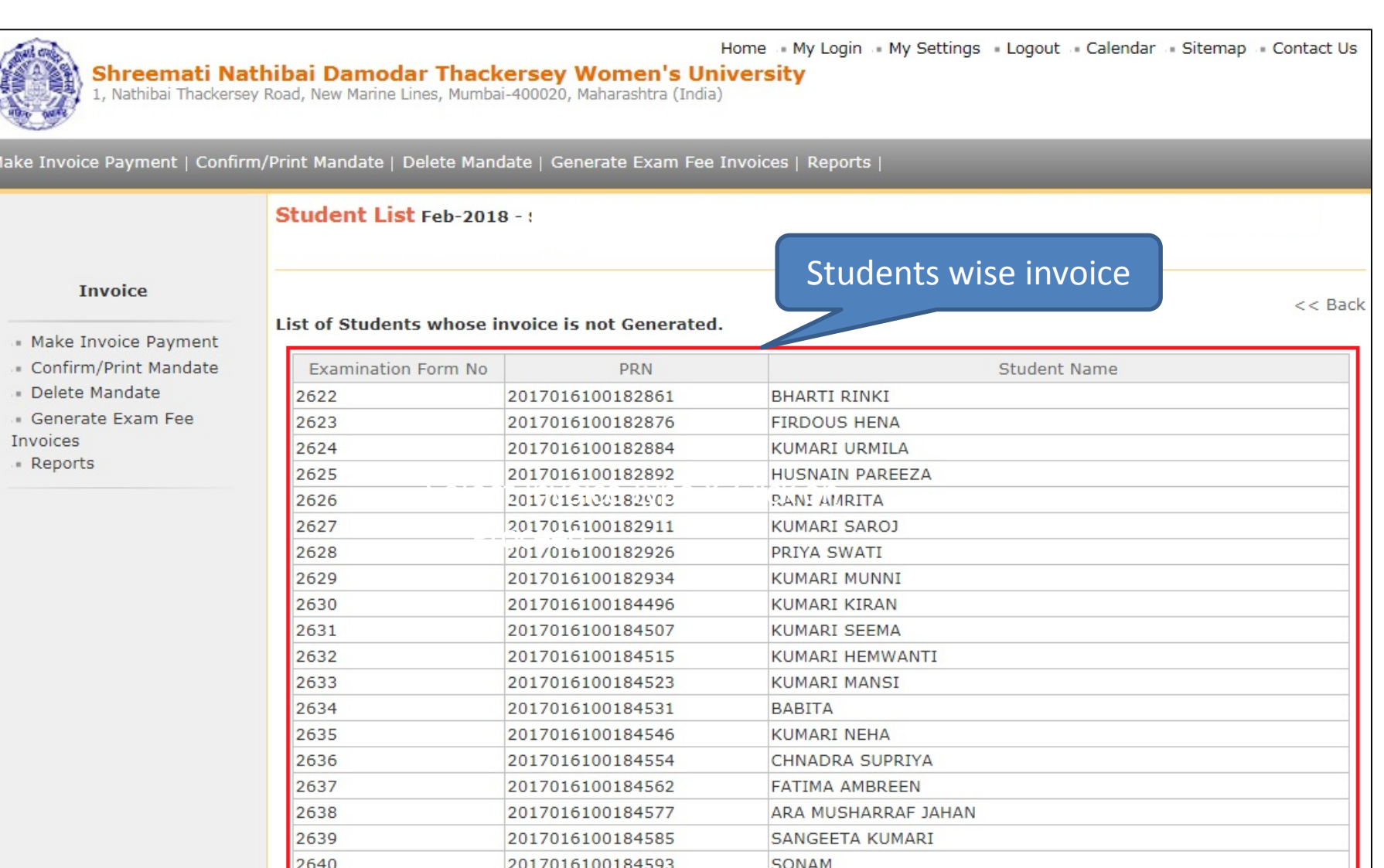

**MKCL RLC MUMBAI DU SNDT WU** 

Home My Login My Settings Dogout Calendar Sitemap Contact Us

#### Shreemati Nathibai Damodar Thackersey Women's University

1, Nathibai Thackersey Road, New Marine Lines, Mumbai-400020, Maharashtra (India)

Make Invoice Payment | Confirm/Print Mandate | Delete Mandate | Generate Exam Fee Invoices | Reports |

#### **Generate Exam Invoices Feb-2018 -**

#### **Invoice**

- · Make Invoice Payment
- 
- Delete Mandate
- · Generate Exam Fee
- Reports

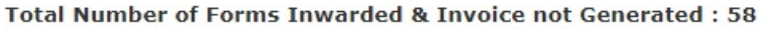

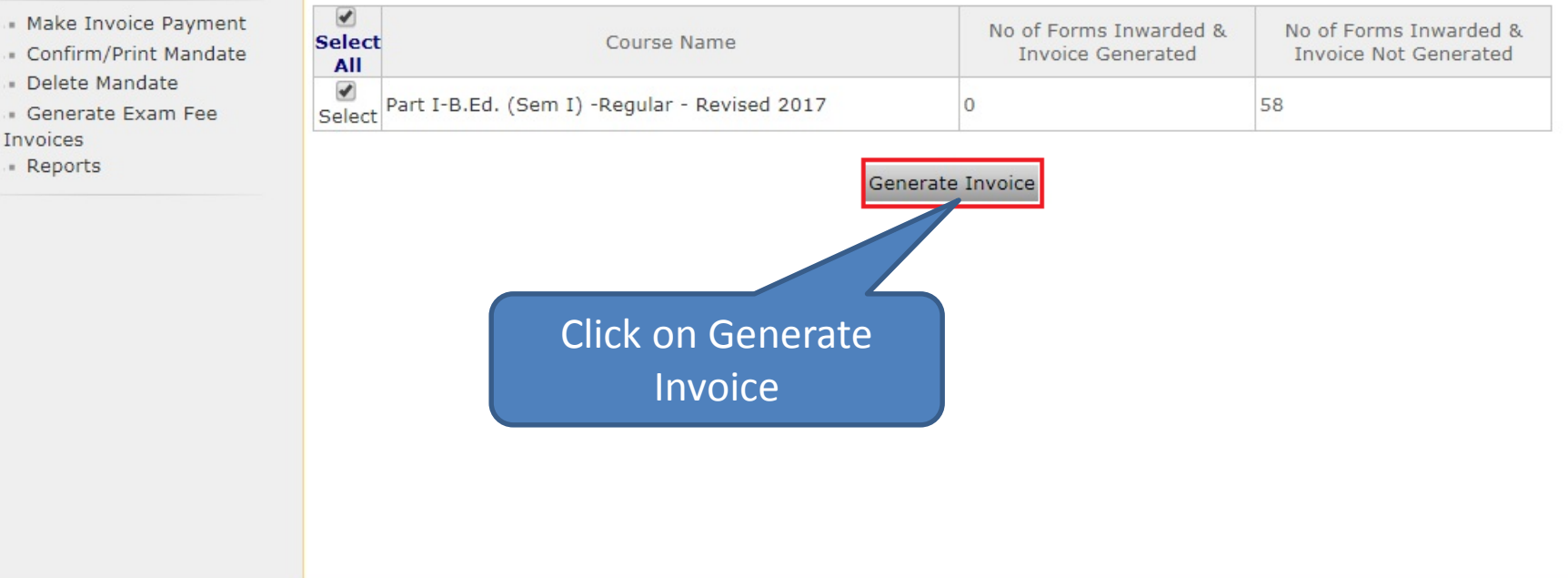

Photo Gallery • Visual Tour • Suggestion • Request Info • Complaints • FAQ • Disclaimer Copyright 2011. All Rights Reserved. Powered By (MKCL)

### **Invoice is Generated Successfully**

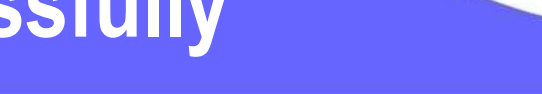

Home . My Login . My Settings . Logout . Calendar . Sitemap . Contact Us

**MKCL RLC MUMBAI DU SNDT WU** 

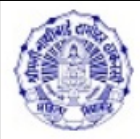

Shreemati Nathibai Damodar Thackersey Women's University

1, Nathibai Thackersey Road, New Marine Lines, Mumbai-400020, Maharashtra (India)

Make Invoice Payment | Confirm/Print Mandate | Delete Mandate | Generate Exam Fee Invoices | Reports |

#### **Generated Invoice List Feb-2018 -**

#### **Invoice**

Select Invoice

#### · Make Invoice Payment

#### - Confirm/Print Mandate

- Delete Mandate

- · Generate Exam Fee Invoices
- Reports

#### Following Invoices are Generated for Selected Criteria.

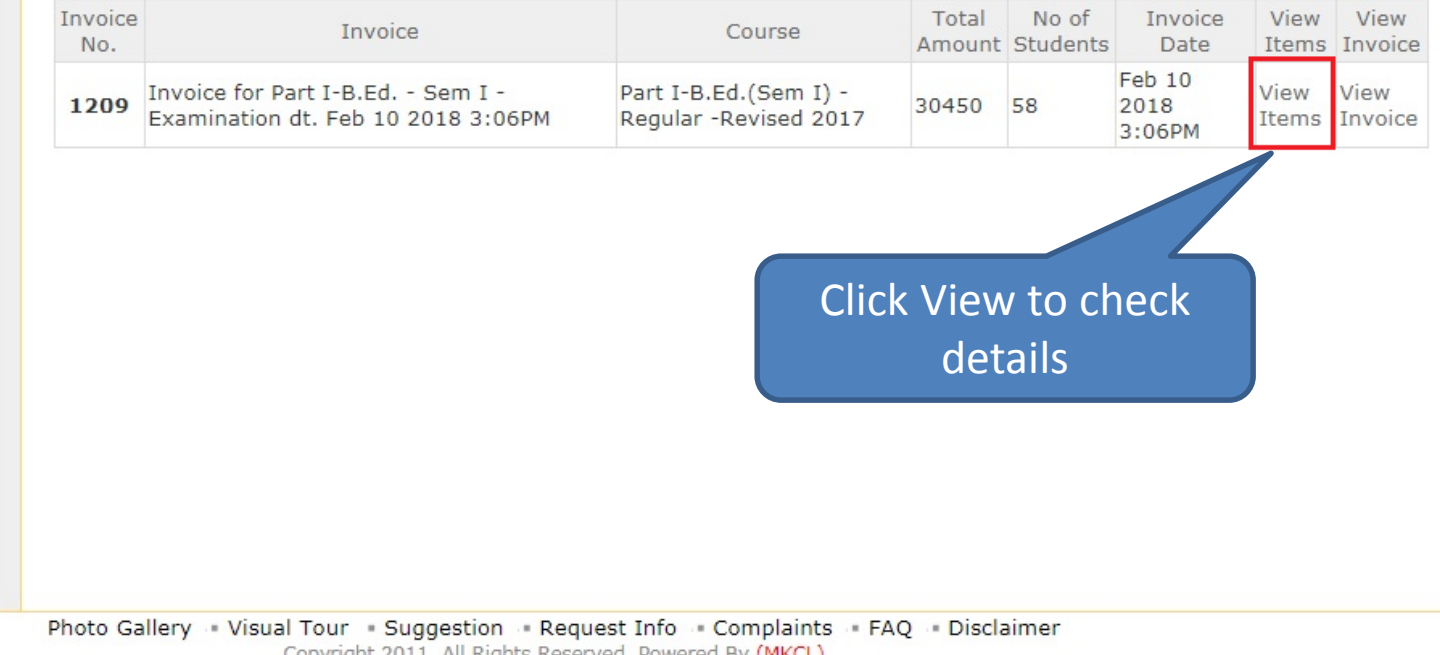

Copyright 2011. All Rights Reserved. Powered By (MKCL)

### **View Invoice Item**

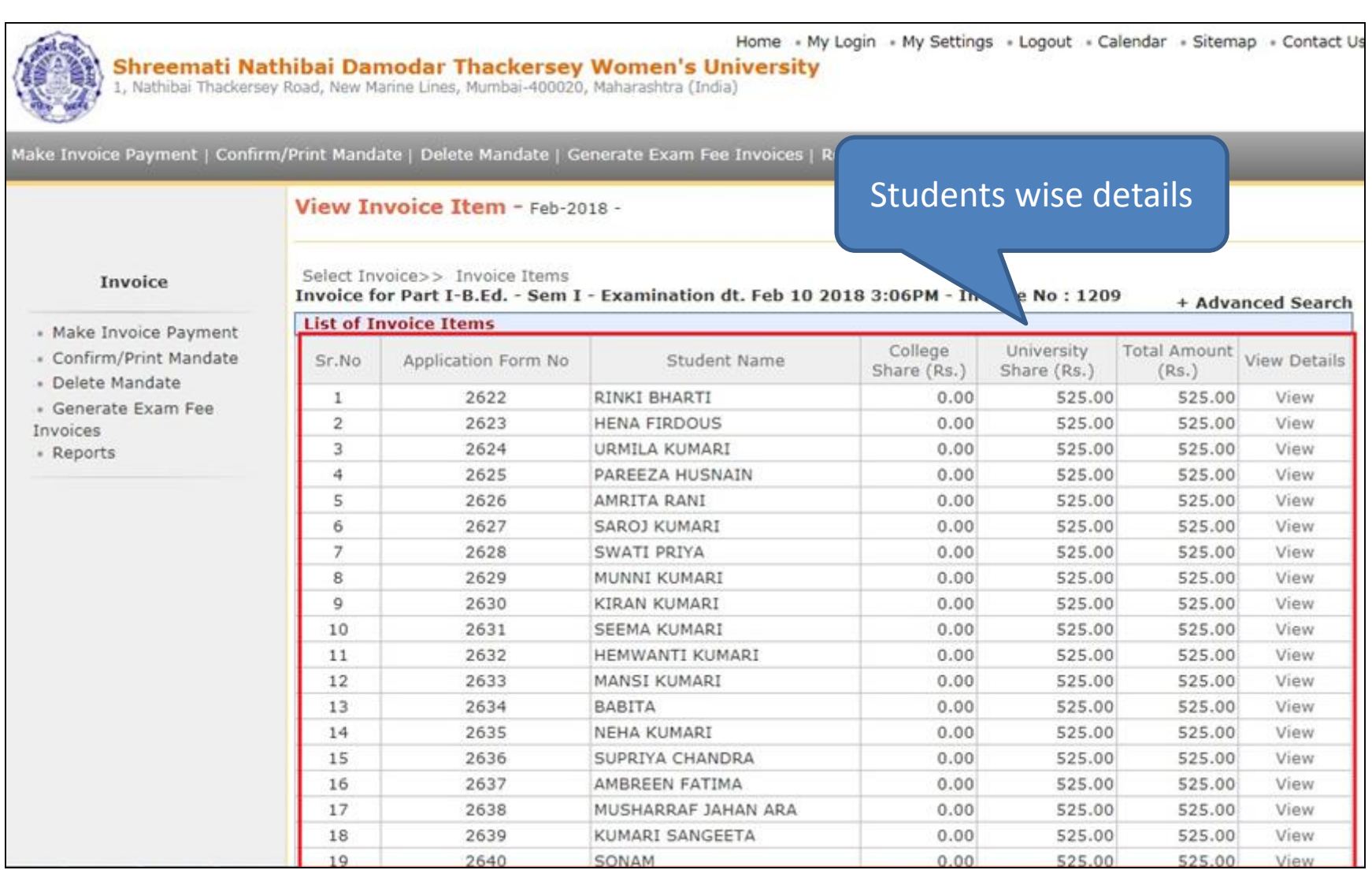

## **View Invoice Details**

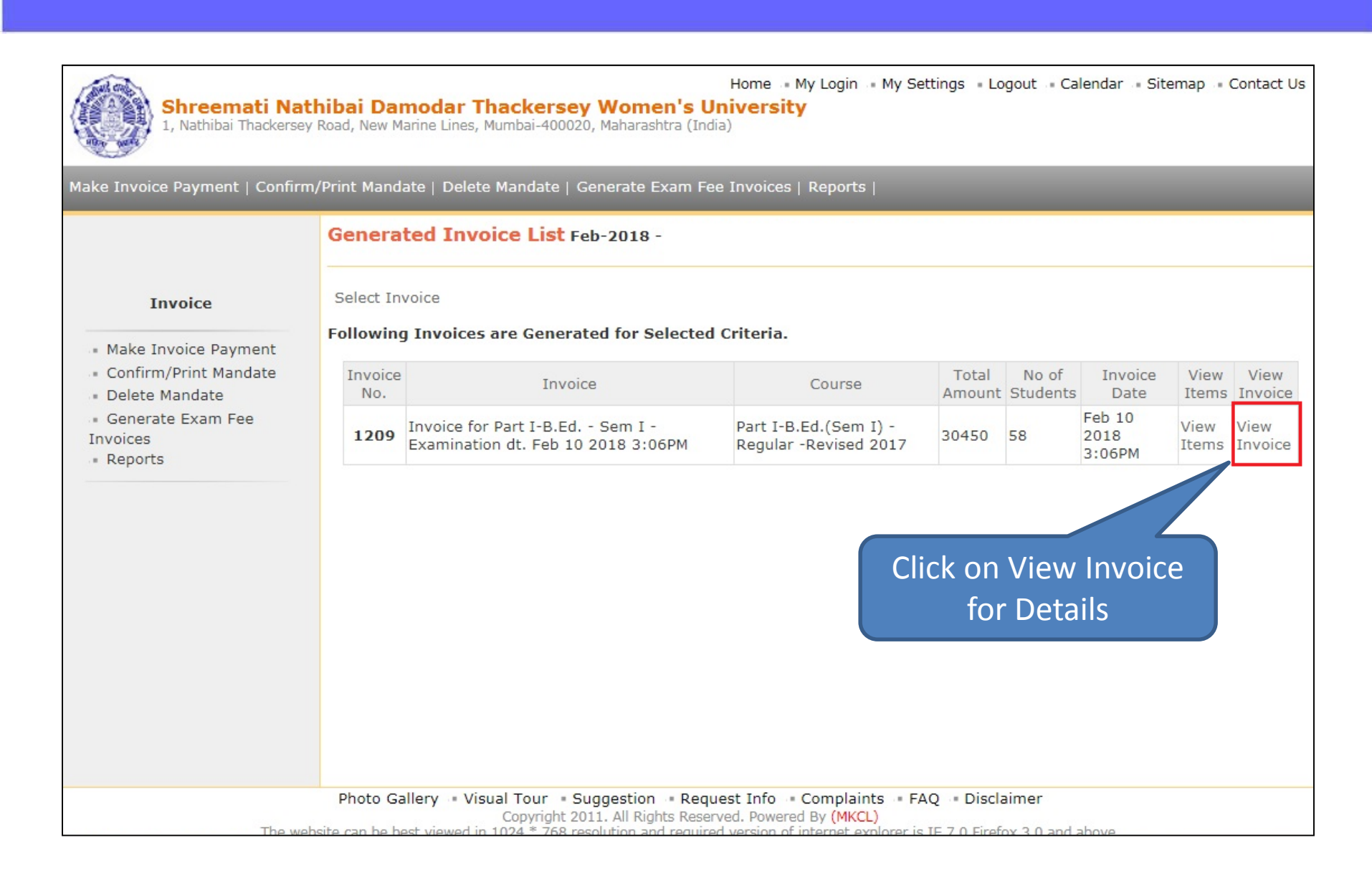

## **View Invoice Details**

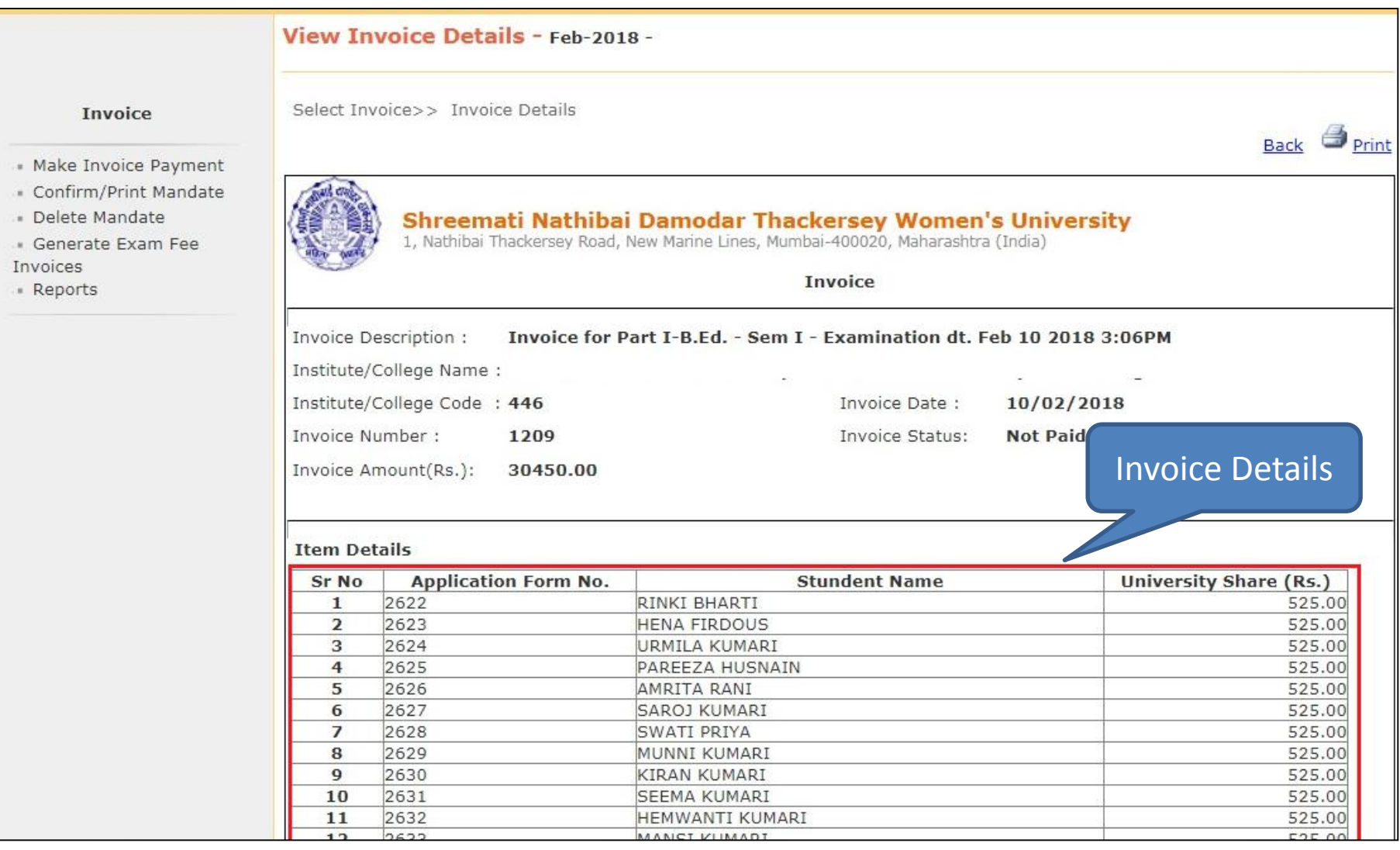

## **Make Invoice Payment**

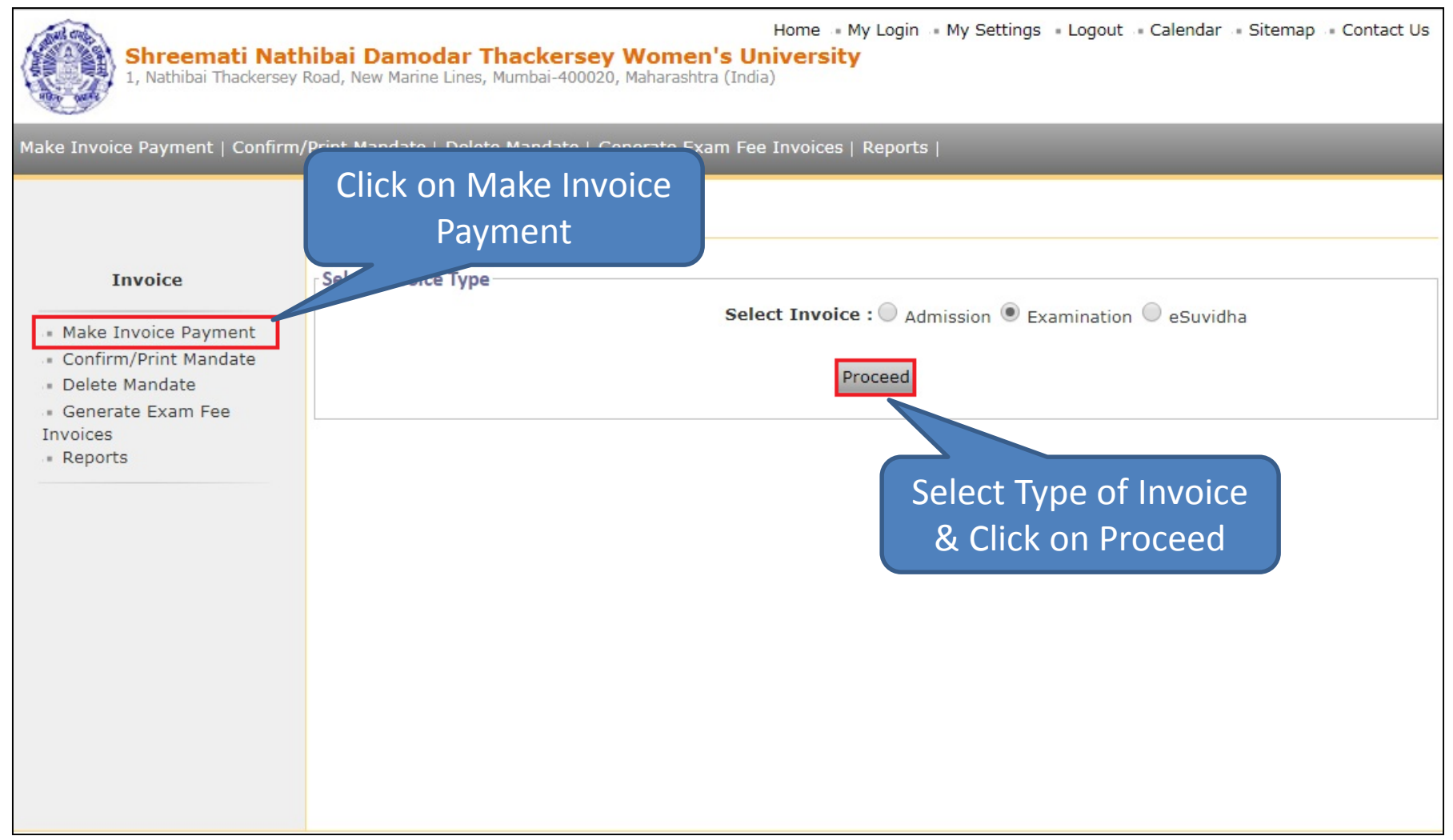

## **Make Invoice Payment**

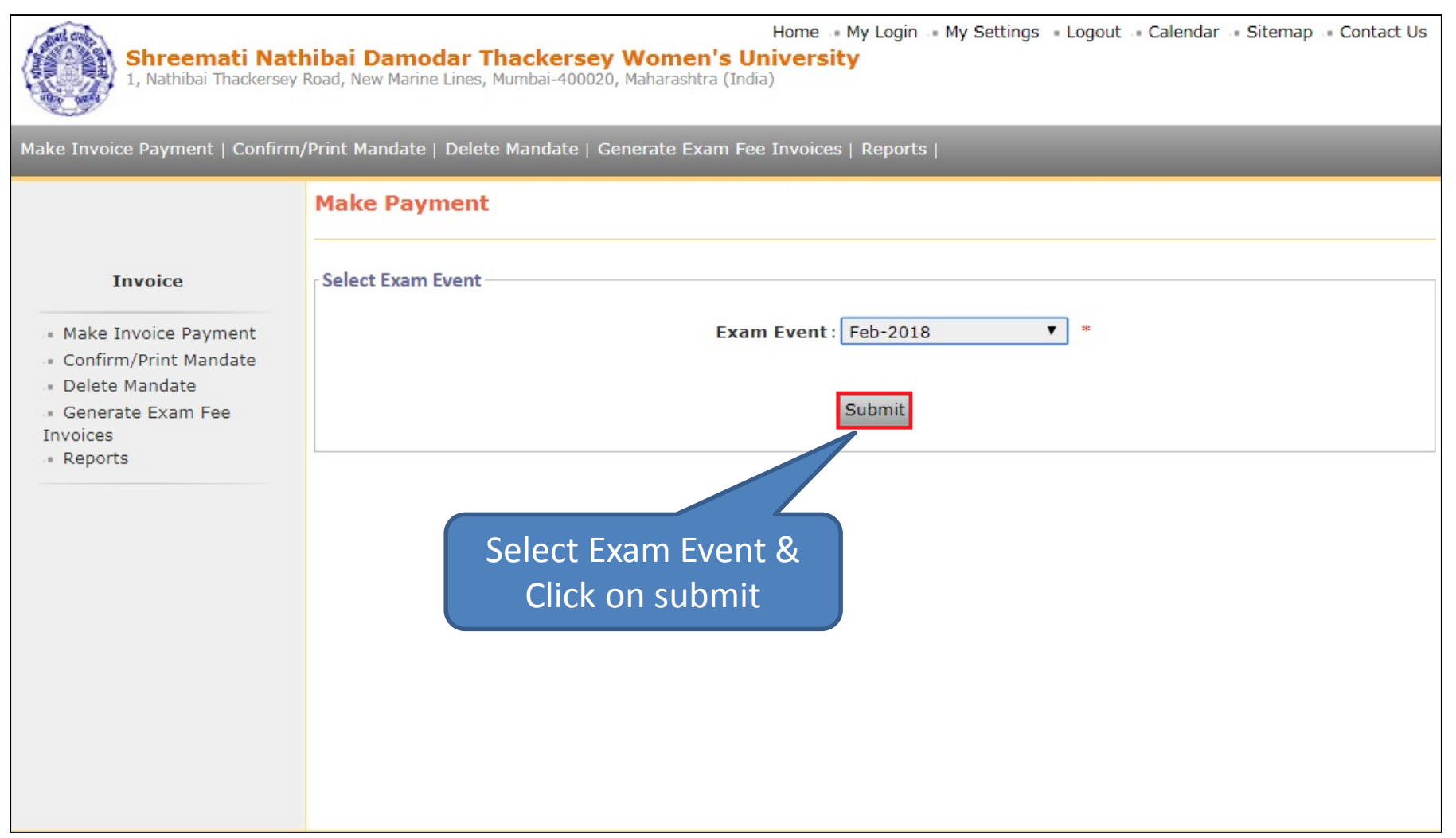

## **Selection of Invoice**

Home · My Login · My Settings · Logout · Calendar · Sitemap · Contact Us

**MKCL RLC MUMBAI DU SNDT WU** 

Total

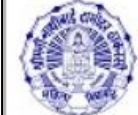

Shreemati Nathibai Damodar Thackersey Women's University

List of Unpaid Invoices for Exam Event : Feb-2018

1, Nathibai Thackersey Road, New Marine Lines, Mumbai-400020, Maharashtra (India)

Make Invoice Payment | Confirm/Print Mandate | Delete Mandate | Generate Exam Fee Invoices | Reports |

#### **Make Payment**

#### **Invoice**

**List of Invoices** 

- « Make Invoice Payment
- Confirm/Print Mandate
- » Delete Mandate
- · Generate Exam Fee
- 
- Invoice No. Course Name Invoice Date View Invoice Amount Invoice  $(Rs.)$ Invoices Invoice for Part I-B.Ed. - Sem B.Ed.(with Credits) -» Reports  $1209$ Regular - Revised 2017 Feb 10 2018 3:06PM View Invoice I - Examination dt. Feb 10 30450 2018 3:06PM - Part I-B.Ed. Sem I Total Amount of the selected invoices is: Rs. 30450.00 Proceed For Payment Note: List of Unpaid Invoices are displayed. Click on Proceed for Payment Photo Gallery . Visual Tour . Suggestion . Request Info . Complaints . FAQ . Disclaimer Copyright 2011. All Rights Reserved. Powered By (MKCL)  $IT70T$

#### Select the particular invoice & click on Proceed for Payment

### **Mode Of Payment**

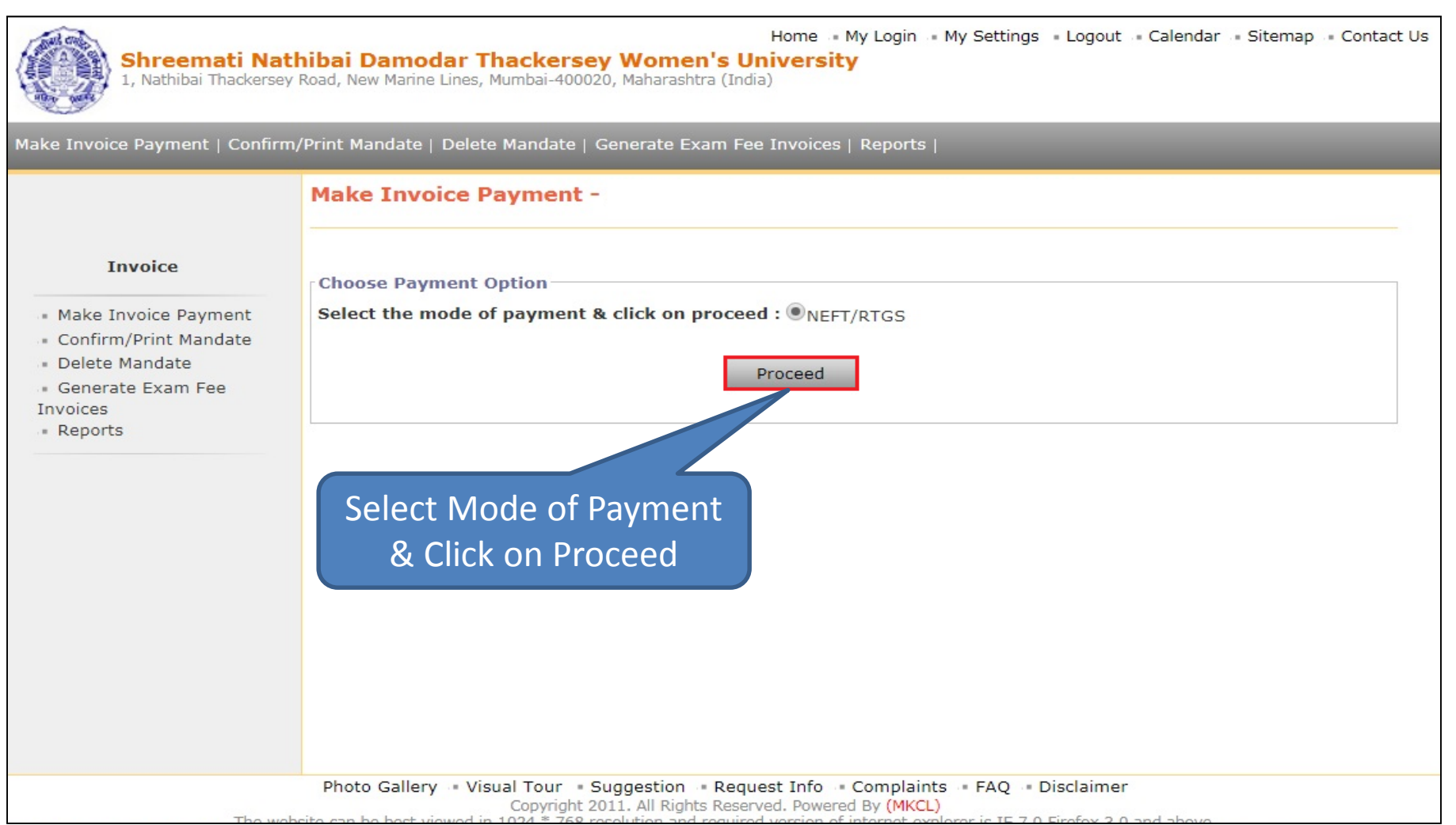

**MKCL RLC MUMBAI DU SNDT WU** 

#### Select the Mode of Payment & click on Proceed for Payment

### **Mandate Generation**

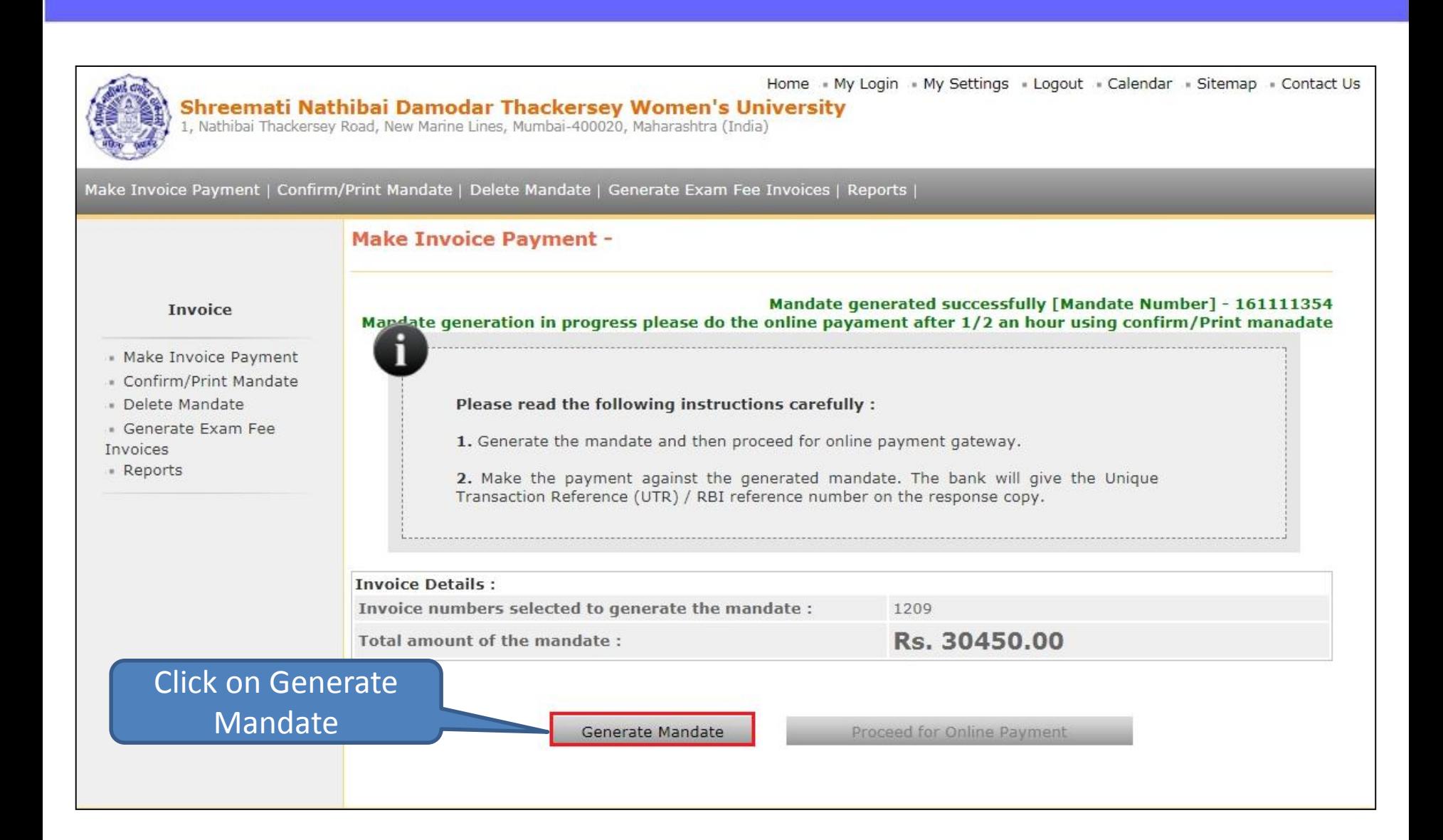

 $\overline{2}$ 

161111354

 $\mathbf{1}$ 

#### Home • My Login • My Settings • Logout • Calendar • Sitemap • Contact Us Shreemati Nathibai Damodar Thackersey Women's University 1, Nathibai Thackersey Road, New Marine Lines, Mumbai-400020, Maharashtra (India) Make Invoice Payment | Confirm/Print Mandate | Delete Mandate | Generate Exam Fee Invoices | Reports | Click on Confirm/Print Mandate**Invoice** · Make Invoice Payment **Tist of Mandates:** - Confirm/Print Mandate No of **Mandate Generation** Online **Delete Mandate Mandate Amount** Sr.No. Mandate No. **Status**  $Invoice(s)$ Date Payment · Generate Exam Fee Feb 5 2018 1:06PM Make Payment  $\mathbf{1}$ 161111302  $\mathbf{1}$ Reconciled By Bank 50170.00 Invoices

Feb 10 2018 3:15PM

Not Reconciled

» Reports

Click on Make Payment

Make Payment

30450.00

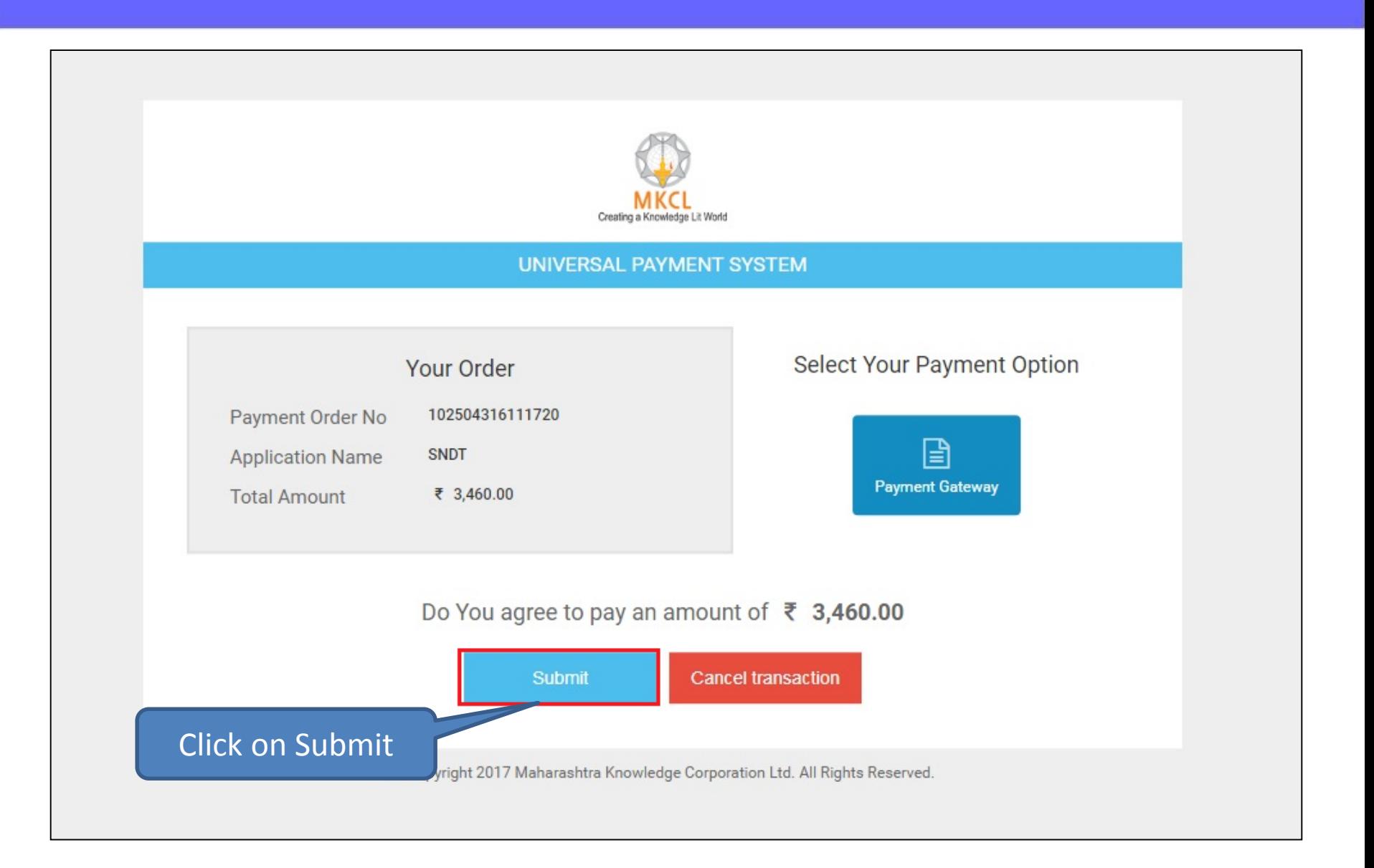

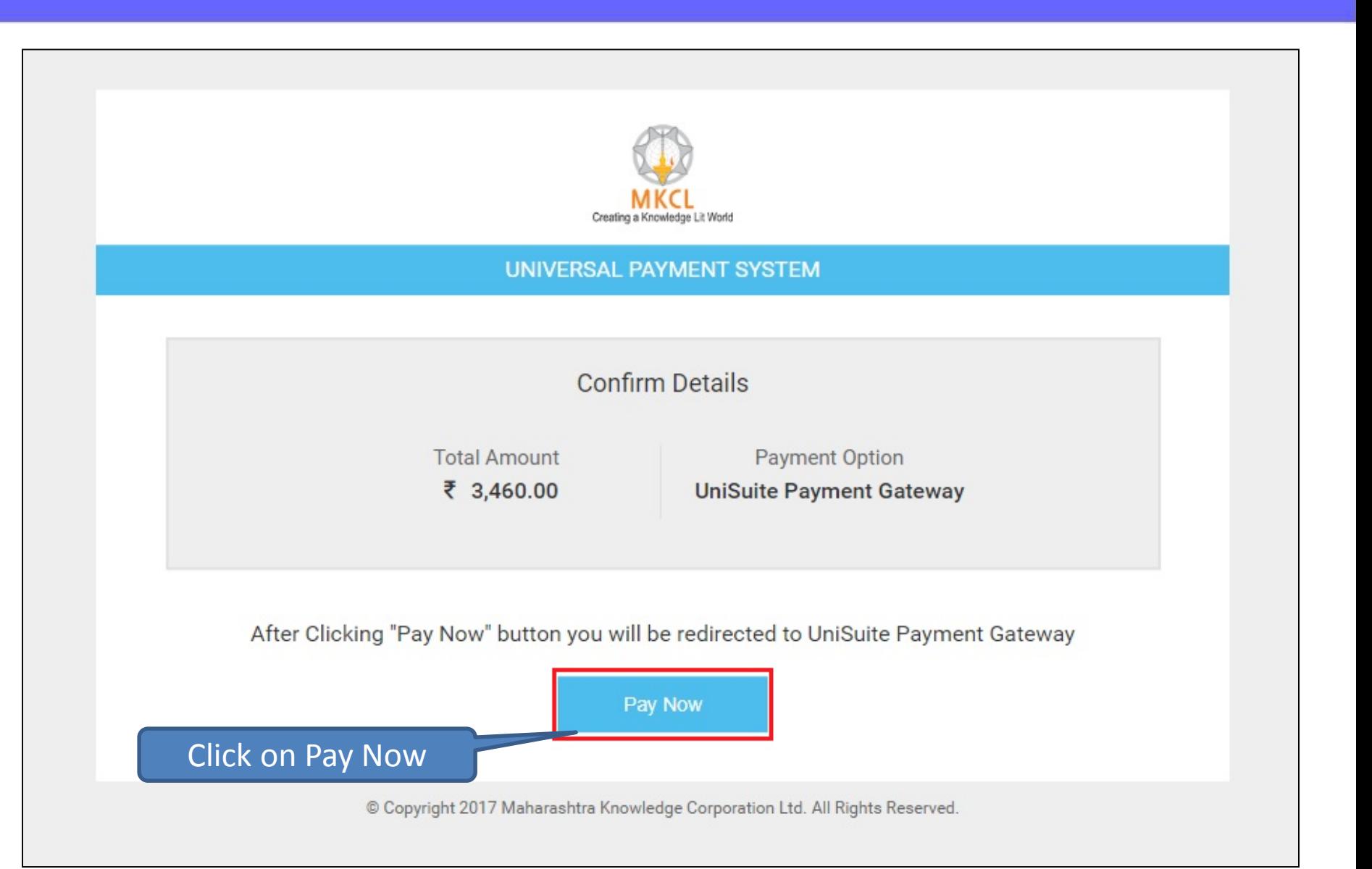

## **Verify Mobile No. & e-mail ID**

#### **Note** 1. Standard charges may applicable on Debit/Credit Card payment depending on your card type. 2. To know charges applicable for your Debit/Credit Card, select or click "Convenience fee applicable" appear below "Pay Now" button after entering your card number. Show Me How? 3. There are no charges on Net-Banking, to pay through Net-Banking select your bank by clicking on "Banks" Show Me How? 4. Please note that you will not be allowed to do any changes once the payment is done. Kindly check all the details carefully before proceeding for poyment 5. Each NEF Mandate No. will be count number. Please do not use previous beneficiary account number for making current NEFT/RTGS shown as Request No.**Payee Details** Payment **Animery** Check & Verify registered Request Number: 102504316111720\_10 Receiving From : Shree Swaminarayan Physio e-mail ID & Mobile No. : [058] - Shree Swaminarayan Physic" Colg./Dept. rege, Kadodara, Surat Total Amount 3460.0 Rs.  $\overline{\mathscr{L}}$ Mobile No. :9197277447 Convenience Charges 0 Rs.  $\overline{\mathscr{L}}$ Email ID :ssptckadodara@gmail.com Discount Amount 0 Rs. Description :DU-AdmissionInvoice **Grand Total Amount:** 3460.0 Rs.

**MKCL RLC MUMBAI DU SNDT WU** 

#### **Note: Kindly check the e-mail ID & Mobile number.**

You will receive your Mandate/Receipt copy on your registered e-mail ID and SMS of receipt number on Mobile number.

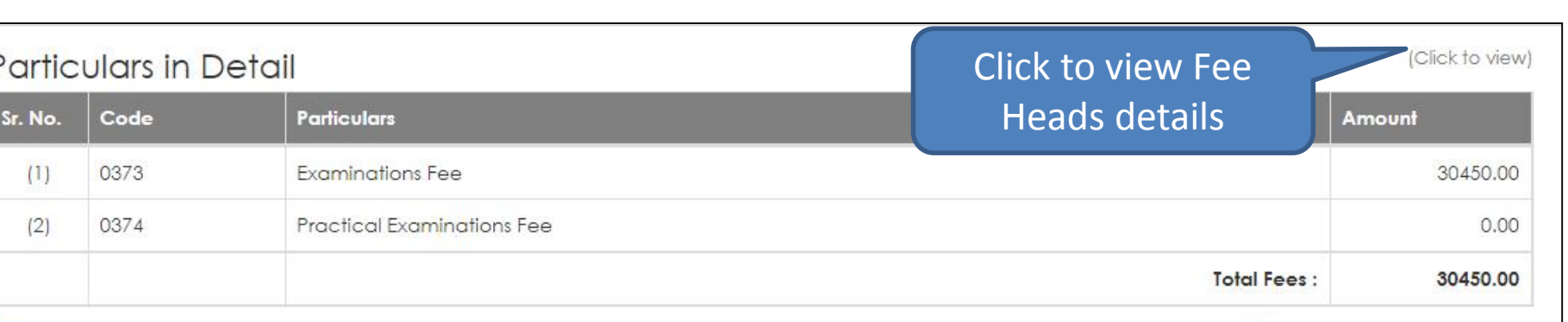

#### **A** Terms and Conditions

- . It is the responsibility of the applicant to ensure the correctness of the application especially with regard to IFS Code of the recipient/ destination branch & account number of the beneficiary etc. It is made amply clear that the RTGS system works based on the ISF Code and beneficiary's account number.
- · Each NEFT/RTGS/IMPS request will have different beneficiary account number. Please do not use previous beneficiary account number for making current NEFT/RTGS/IMPS payment.
- . It is the applicant responsibility to fill correct beneficiary account number and amount. In case transaction rejected by Bank, the amount will be refund to applicant bank account number provided when submitting the application.
- · During transaction process applicant, will receive prior SMS & Email as amount accepted, rejected or revert back. For same applicant has to ensure that provided Mobile no and Email should be correct.

a I accept all Terms and conditions.

Click on I accept

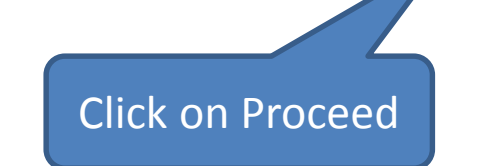

Cancel

**Proceed** 

#### S.N.D.T. Wome Do you want to continue?  $\! \times$ Shreemati Nathibai Damo Uni Suite Please check necessary information carefully, because once payment done then you will not allow to make any changes. Uni Suite - Online Receipt Counter No. Yes Note 1. Standard charges may applicat 2. To know charaes applicable for your Debit/Credit Card, select at click "Convenience fee opplicable" as below "Pay Now" button after entering your card number. Show Me How? 3. There are no charges on Net-Banking, to pay through Net-Banking select your bank by clicking Show Me How? 4. Please note that you will not be allowed to do any changes once the payment is done. If all the details carefully before proceeding for payment. Want to Continue 5. Each NEFT/RTGS/IMPS request will have different beneficiary beneficiary account number for making current NEFT/RTGS/IMPS payment. Click on Yes **Payment Summery Payee Details** Request Number: 102504316111720\_10 Receiving From :Shree Swaminarayan Physiotherapy College, Kadodara, Surat :[058] - Shree Swaminarayan Physiotherapy College, Kadodara, Surat Colg./Dept. 3460.0 Rs. Total Amount Mobile No.  $\overline{B}$ :919727744709 Convenience Charges ORS. Email ID :ssptckadodara@gmail.com  $\Box$ Discount Amount **ORS.** Description :DU-AdmissionInvoice **Grand Total Amount:** 3460.0 Rs.

# **Applicant Bank Details**

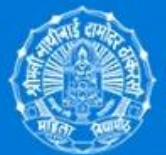

#### S.N.D.T. Women's University, Mumbai

Shreemati Nathibai Damodar Thackersey Women's University

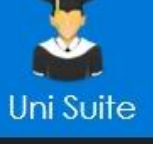

**MKCL RLC MUMBAI DU SNDT WU** 

#### Uni Suite - Online Receipt Counter

#### **Benefit of providing account details**

1. The provide applicant bank details will be printed on token form, and you can directly submit to bank with authority signature and seal.

2. This will help to avoid human error and improve the correctness of the transaction details for both account.

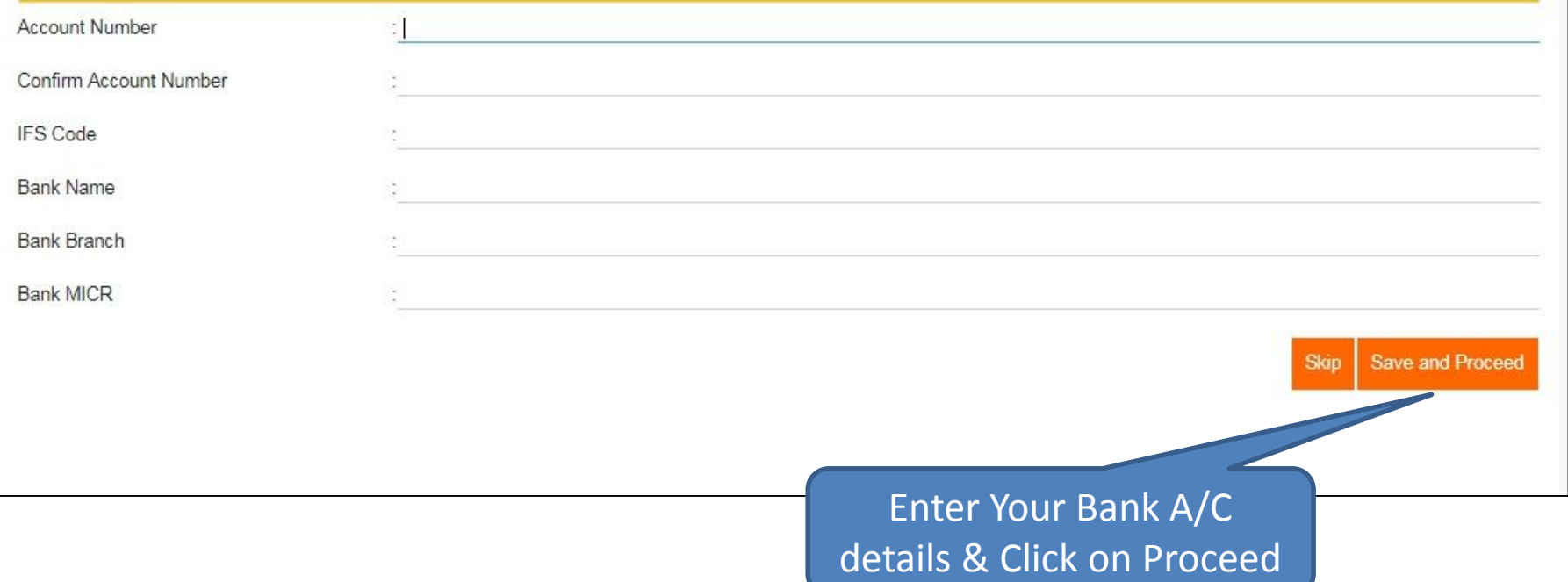

### **Payment Type**

#### **Note**

- 1. Standard charges may applicable on Debit/Credit Card payment depending on your card type.
- 2. To know charges applicable for your Debit/Credit Card, select or click "Convenience fee applicable" appear below "Pay Now" button after entering your card number. Show Me How?
- 3. There are no charges on Net-Banking, to pay through Net-Banking select your bank by clicking on "Banks" Show Me How?
- 4. Please note that you will not be allowed to do any changes once the payment is done. Kindly check all the details carefully before proceeding for payment.
- 5. Each NEFT/RTGS/IMPS request will have different beneficiary account number. Please do not use previous beneficiary account number for making current NEFT/RTGS/IMPS payment.

Choose one of payment type to proceed your payment transaction...

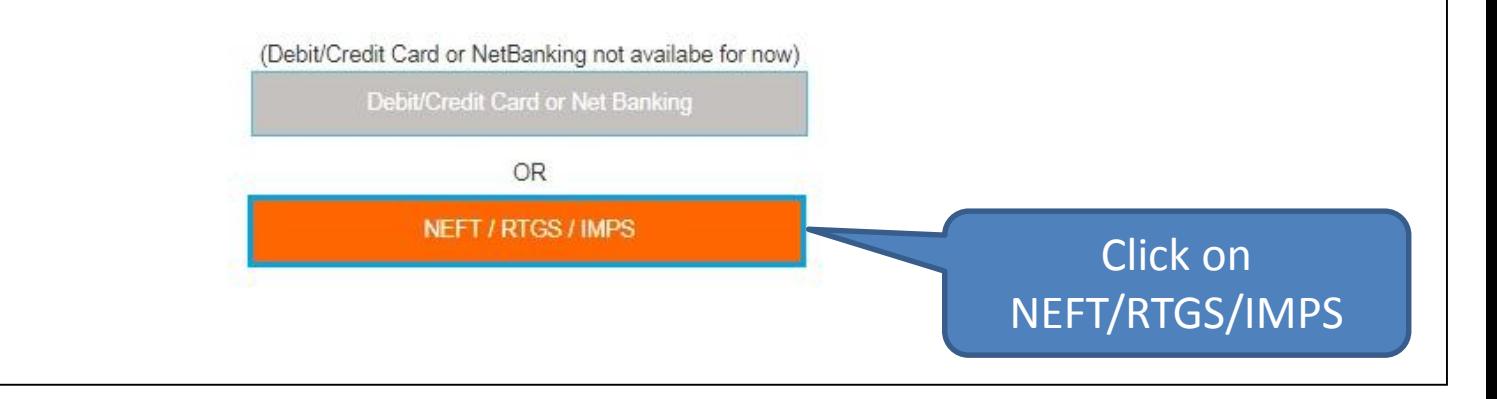

## **Important Instructions**

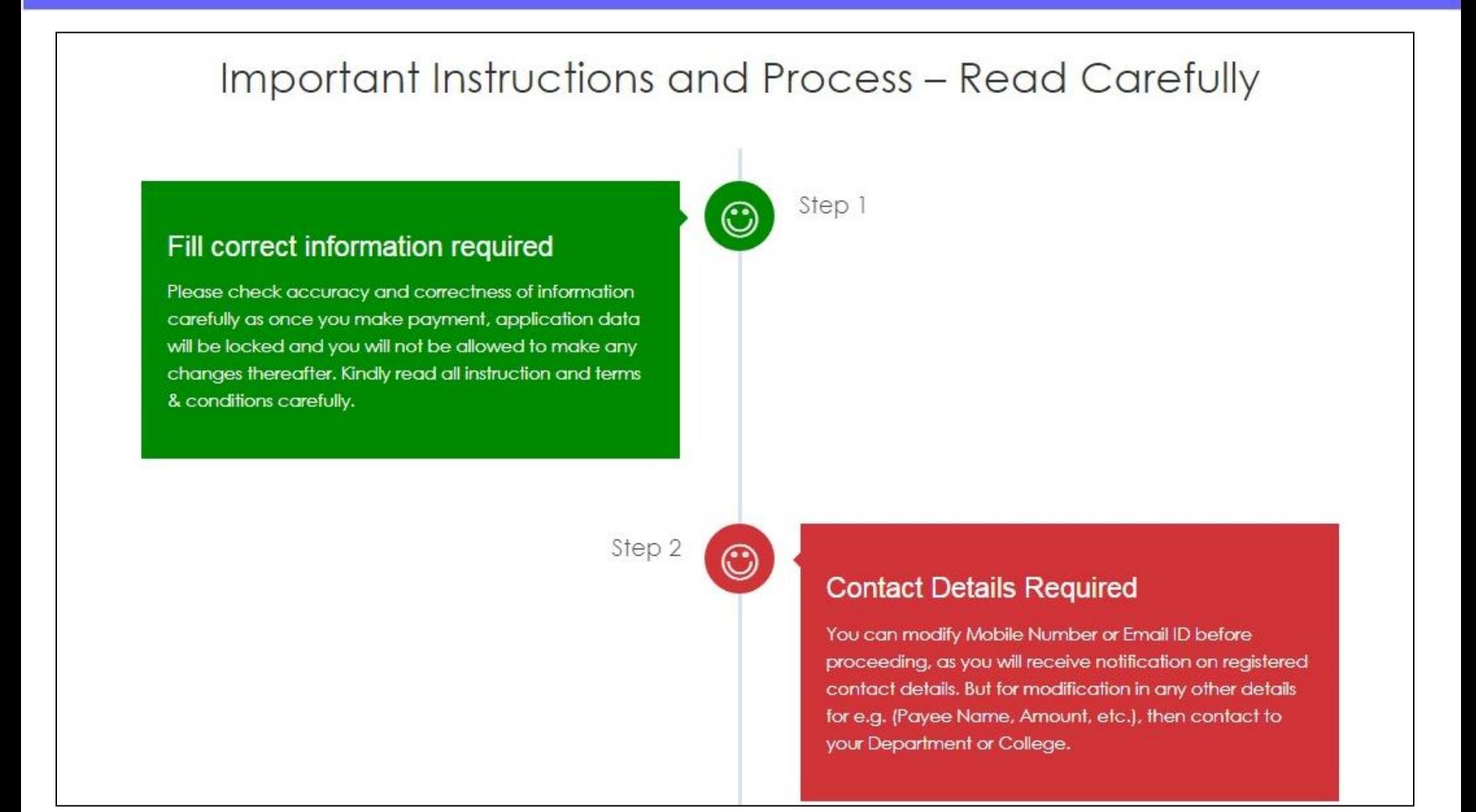

**MKCL RLC MUMBAI DU SNDT WU** 

#### **Note: Read all the Instructions carefully**

### **Important Instructions**

**MKCL RLC MUMBAI DU SNDT WU** 

Step 4

 $\mathbb{O}$ 

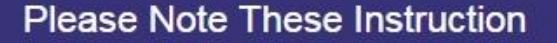

Exact amount will be accepted, it is the applicant responsibility to fill correct beneficiary account number and amount, otherwise it will straightly reject. As RTGS/NEFT/IMPS system works based on the IFS Code and beneficiary's account number.

Step 5

C

#### **Get Your Receipt**

As you transfer exact amount to beneficiary account number, you will receive notification for payment acceptance as per RBI regulatory transfer time. You will receive your "Receipt" on your registered Email ID and SMS of receipt number on Mobile number.

Read & Understood

Click on Read & Understood

#### **Note: Read all the Instructions carefully**

### **Mandate Generation**

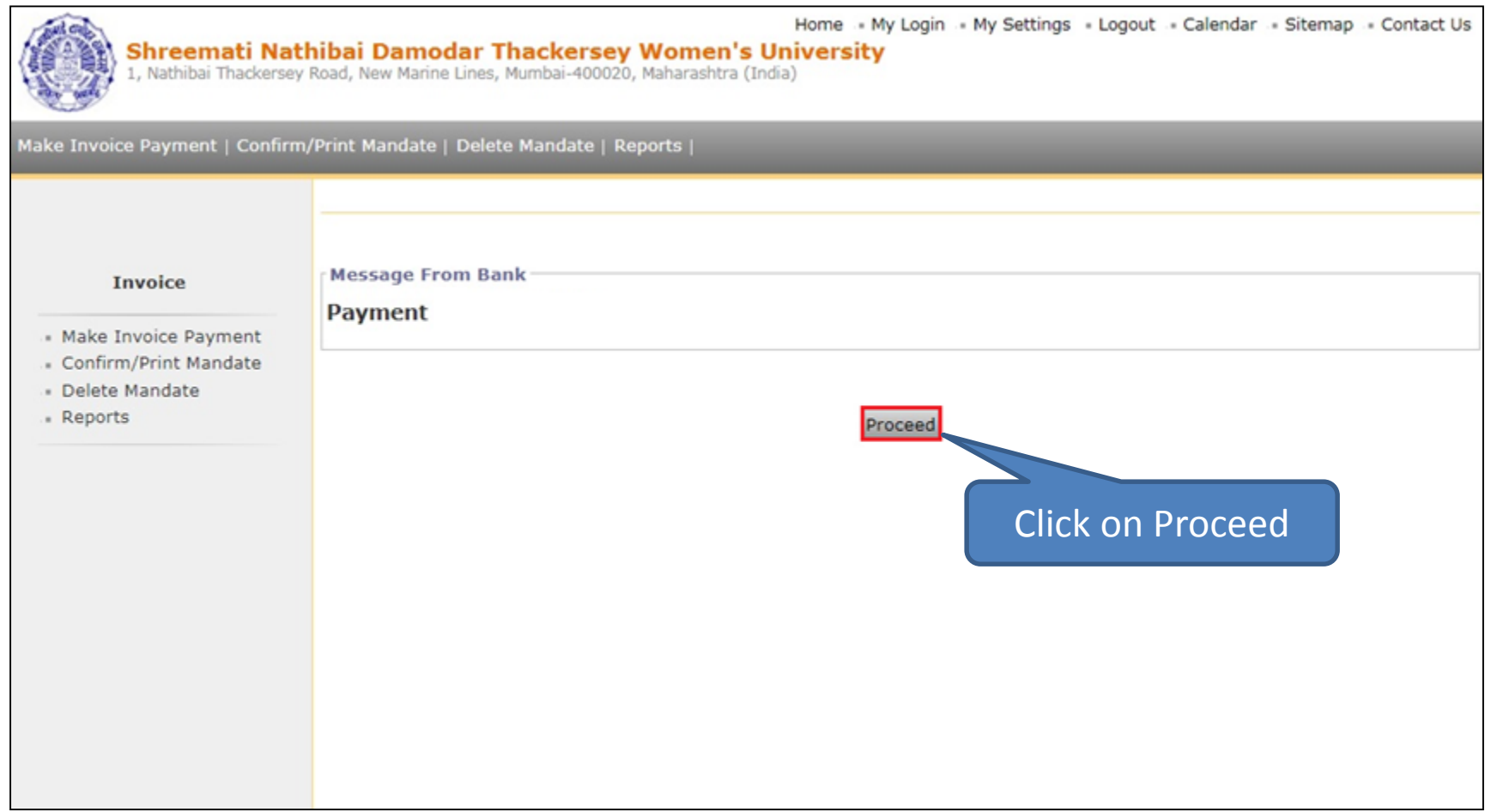

### **Mandate Copy**

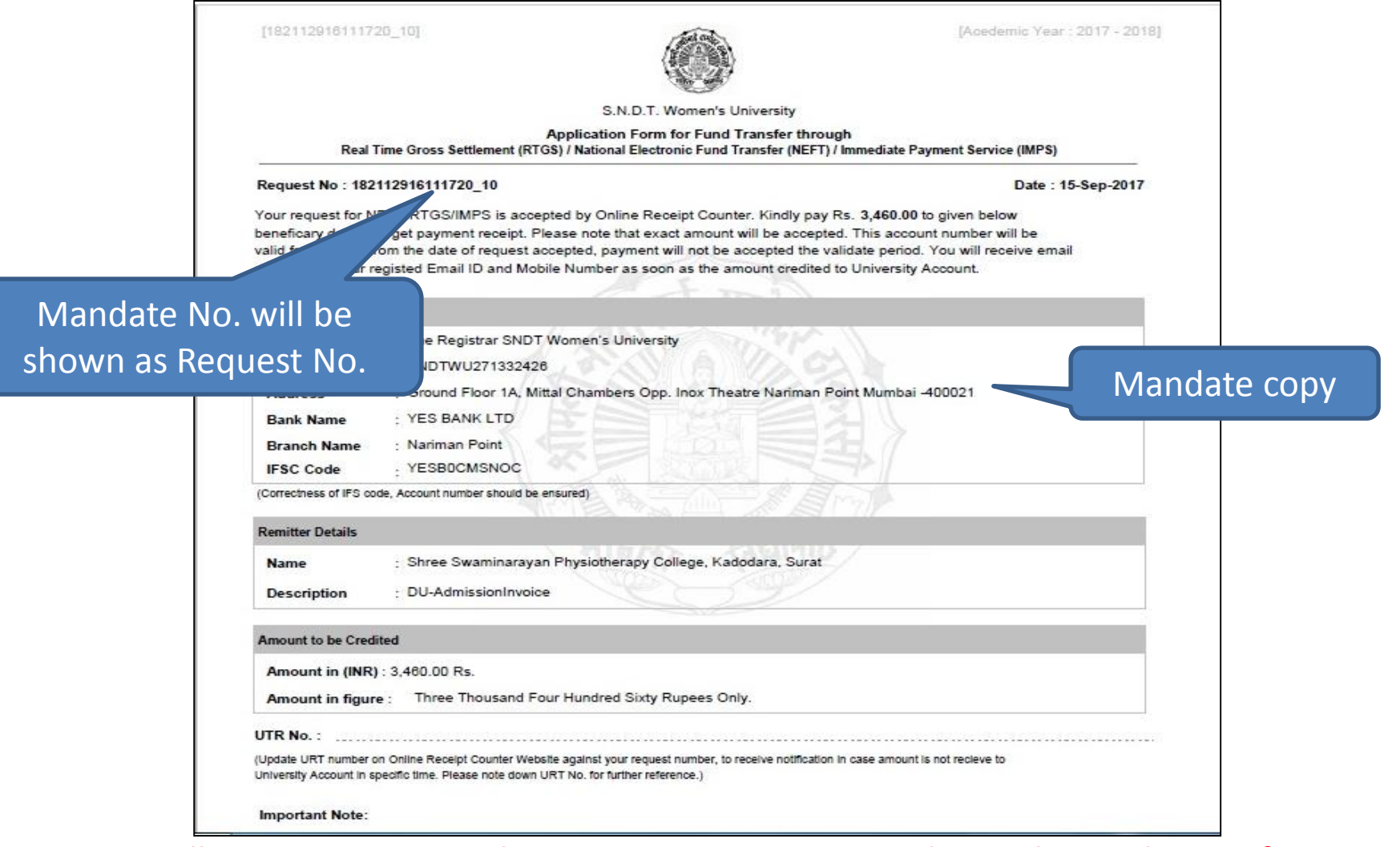

**MKCL RLC MUMBAI DU SNDT WU** 

**Note:** You will receive your Mandate copy on your registered e-mail ID and SMS of receipt number on Mobile number.

### **NEFT/RTGS at Bank**

- You will receive your Mandate copy on your registered e-mail ID and SMS of receipt number on Mobile number.
- $\triangleright$  Login to your registered e-mail & take the print out of the Mandate copy.
- $\triangleright$  Go to your bank, Submit the Mandate copy and get Acknowledgement.
- Accepted payment is credited to university account and receipt will generated and send to collage on its e-mail address.

## **Receipt Copy**

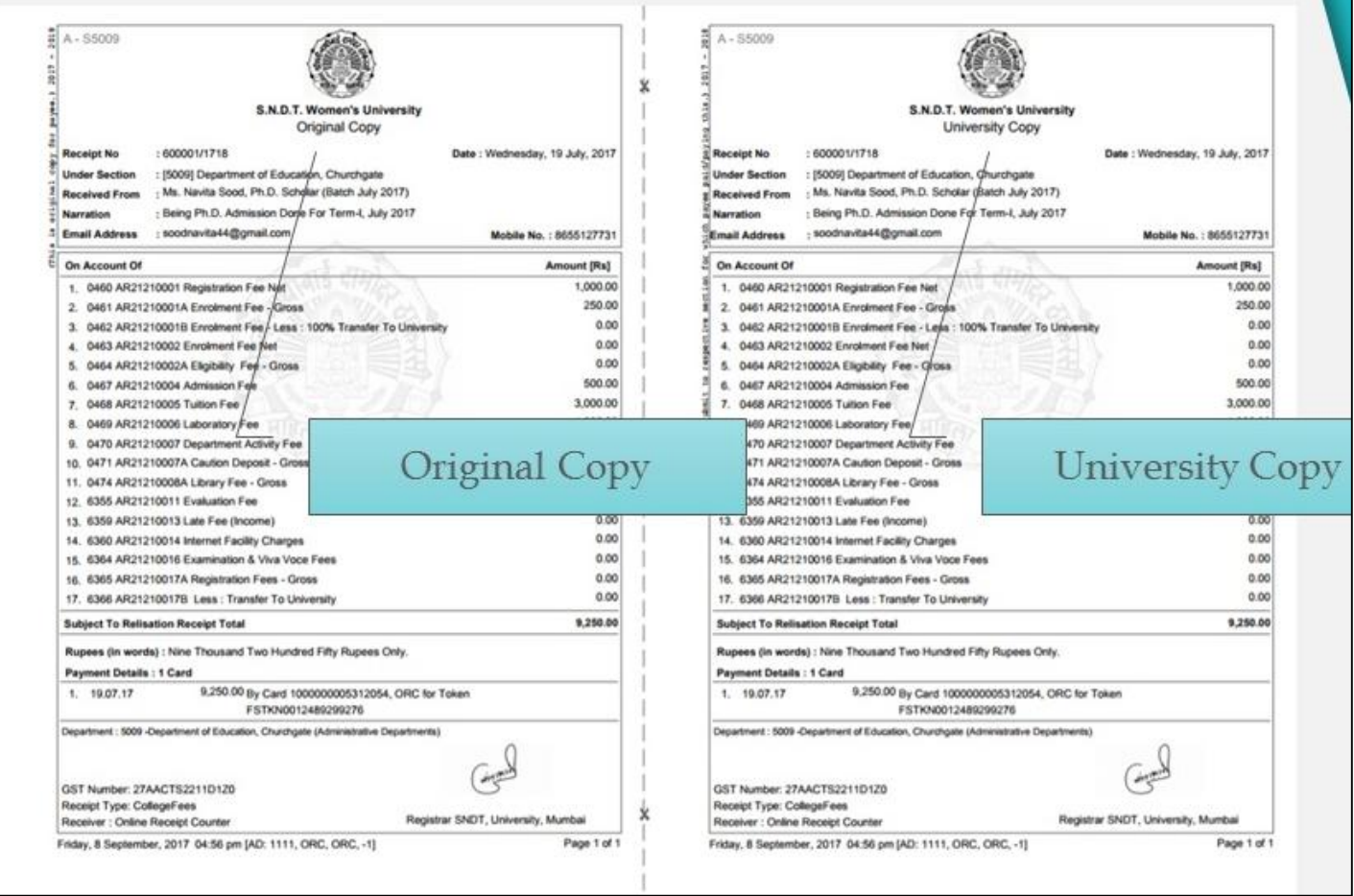

**Note:** Two copy Receipt is generated and mail to registered e-mail address. Original Copy – for the payee University Copy – Submit to University as reference of payment. (if required)

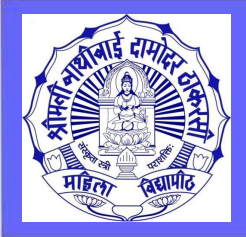

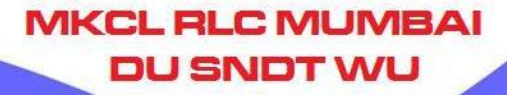

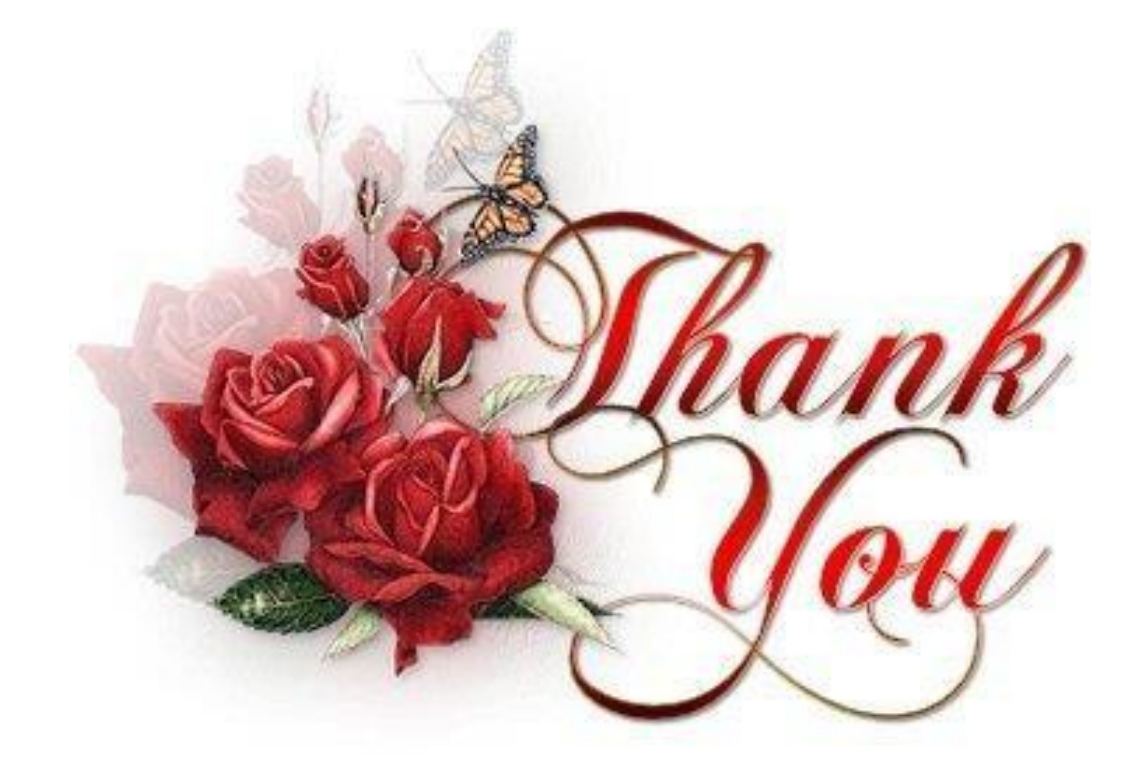